Hospital Universitario Miguel Servet (HUMS)

MANUAL DE USUARIO DE LA CONSOLA DE LOS APARATOS DE RESONANCIA MAGNÉTICA DE GE HEALTHCARE (SIGNA 1´5 y SIGNA EXCITE HD)

Víctor Mazas Zorzano

Luis Mazas Artasona

# **INTRODUCCIÓN**

Las exploraciones de Tomografía por Resonancia Magnética son mucho más complejas que cualquier otra técnica que se pueda realizar en un servicio de Diagnóstico por Imagen, si exceptuamos los procedimientos cruentos de la Radiología intervencionista*.* Esta complejidad se debe a la utilización de aparatos muy sofisticados, con multitud de programas informáticos y de aplicaciones *(Neuroimagen, Vascular, Espectroscopia, Difusión, Perfusión, Mama, Corazón etc).*

El contacto físico del Técnico con el paciente es menor que el que se produce en cualquier sala radiográfica porque todas las imágenes se obtienen programando, a distancia, desde la pantalla del monitor con un teclado y un ratón, el área anatómica que se va a explorar y la orientación de los cortes, según unas pautas estandarizadas que existen en cada unidad *(protocolos de adquisición).* 

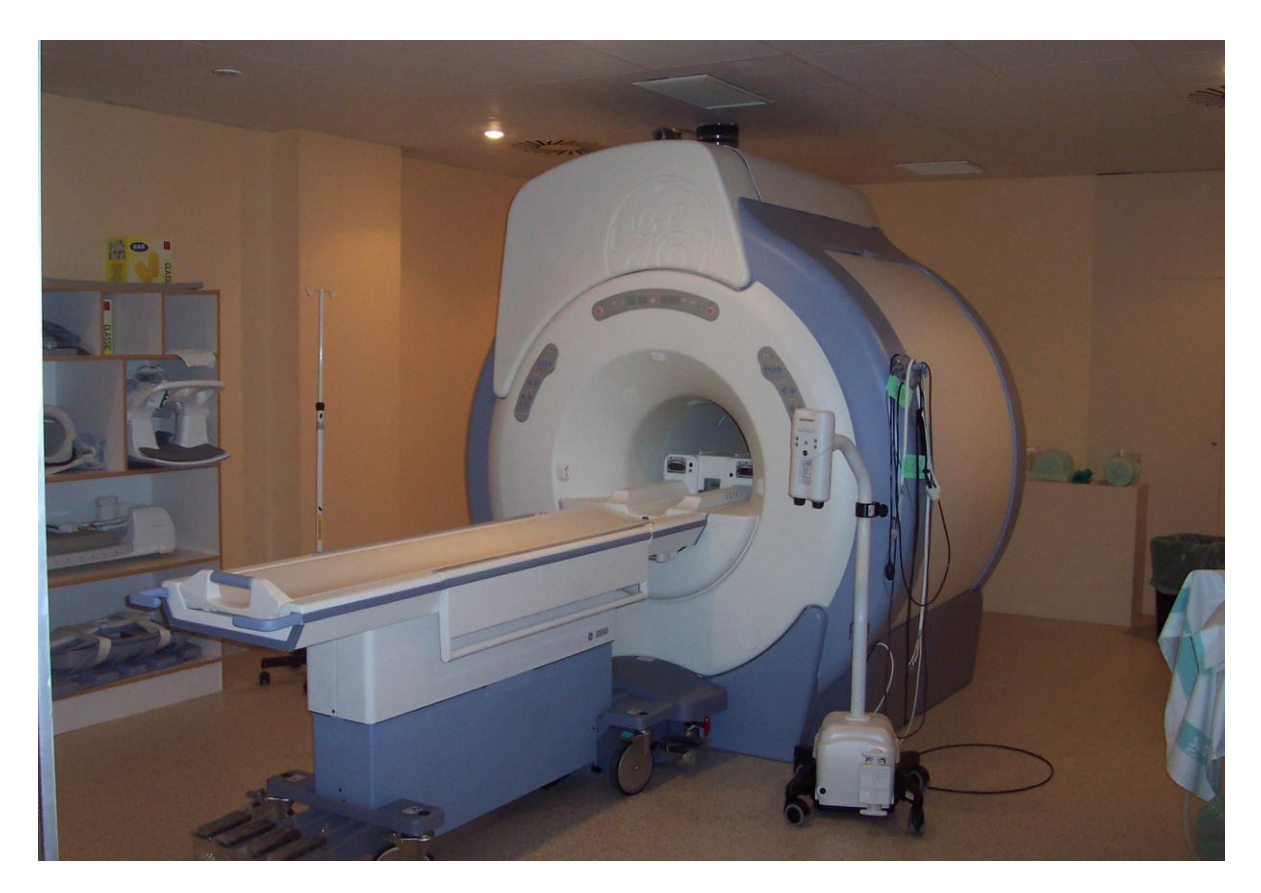

Figura 24-1. Aparato de Tomografía por Resonancia Magnetica, **Signa Excite HD 1´5T,** de GE Healthcare. **Hospital Universitario Miguel Servet (HUMS). ZARAGOZA.**

### **INTERFAZ GRÁFICA DE GE HEALTHCARE**

 Uno de los elementos más importantes de una unidad de Tomografía por Resonancia Magnética es su sistema informático, constituido básicamente por la CPU, el monitor de la sala de exploración y la consola de postprocesado. El técnico realiza todas las operaciones necesarias para realizar cualquier estudio de TRM, sobre la Interfaz Gráfica de Usuario que aparece en la pantalla, ayudándose de las herramientas que dispone como el teclado y el ratón, sin necesidad de levantarse de la silla.

 La **Interfaz Gráfica** de **Usuario** *(Graphical User Inteface GUI)* es un paquete de "software" desarrollado por una compañía informática que permite a cualquier persona intercambiar información con un ordenador. Esta comunicación se realiza moviendo el puntero del ratón, en la pantalla del monitor, donde aparecen, en colores, un serie de iconos, ventanas, cuadros de mensajas, barras de herramientas, carpetas, archivos, servidores de impresoras, de Internet y otras características particulares.

 La primera interfaz de la era informática fue diseñada por el norteamericano Douglas **Engelbart** en el año **1960**, para los laboratorios XEROX. Esta interfaz fue incorcoprada a los PC APPLE de Macintosh en 1984. Pocos años más tarde, en 1993 Microsoft, sacaba su propia interfaz para acceder al sistema operativo propio, Windows 3.0.

 Las funciones de una interfaz de usuario son múltiples y variadas y dependen del sistema informático para el que han sido diseñadas: comunicación con el ordenador, manipulación de archivos, intercambio de datos, desarrollo de operaciones. En los aparatos de TRM, cada fabricante dispone de un modelo propio, distinto a las de los demás, lo cual dificulta las labores de aprendizaje y el manejo de los mismos.

 En este capítulo pretendemos exponer brevemente la pauta que debe seguir un técnico para realizar una exploración de TRM en los aparatos de la compañía norteamericana General Electric Healthcare, especialmente los modelos Signa 1´5 y Signa 1´5 HD. Las ilustraciones que aparecen han sido fotografiadas del monitor del modelo GE Signa Excite 1´5 HD, propiedad del **SALUD**, instalado en el **Hospital Universitario Miguel Servet** de Zaragoza. Todas ellas han sido modificadas y, los datos, parámetros y nombres de los pacientes han sido inventados. También las imágenes que aparecen en algunas de ellas pertenecen a personas anónimas y no se pueden identificar de ningún modo. Este pequeño resumen es utilizado en dicho hospital como instrumento docente preliminar. Quién desee profundizar en el manejo de los aparatos de GE, cuenta con los excelentes manuales técnicos que proporciona dicho fabricante.

 Hechas estas aclaraciones la configuración que se encuentra un Técnico en el escritorio (*desktop*) de la pantalla de mandos de un aparato de GE Healthcare, cuando va a realizar una exploración, es la siguiente (Figura 24-2).

### **COMIENZO DE LA EXPLORACIÓN**

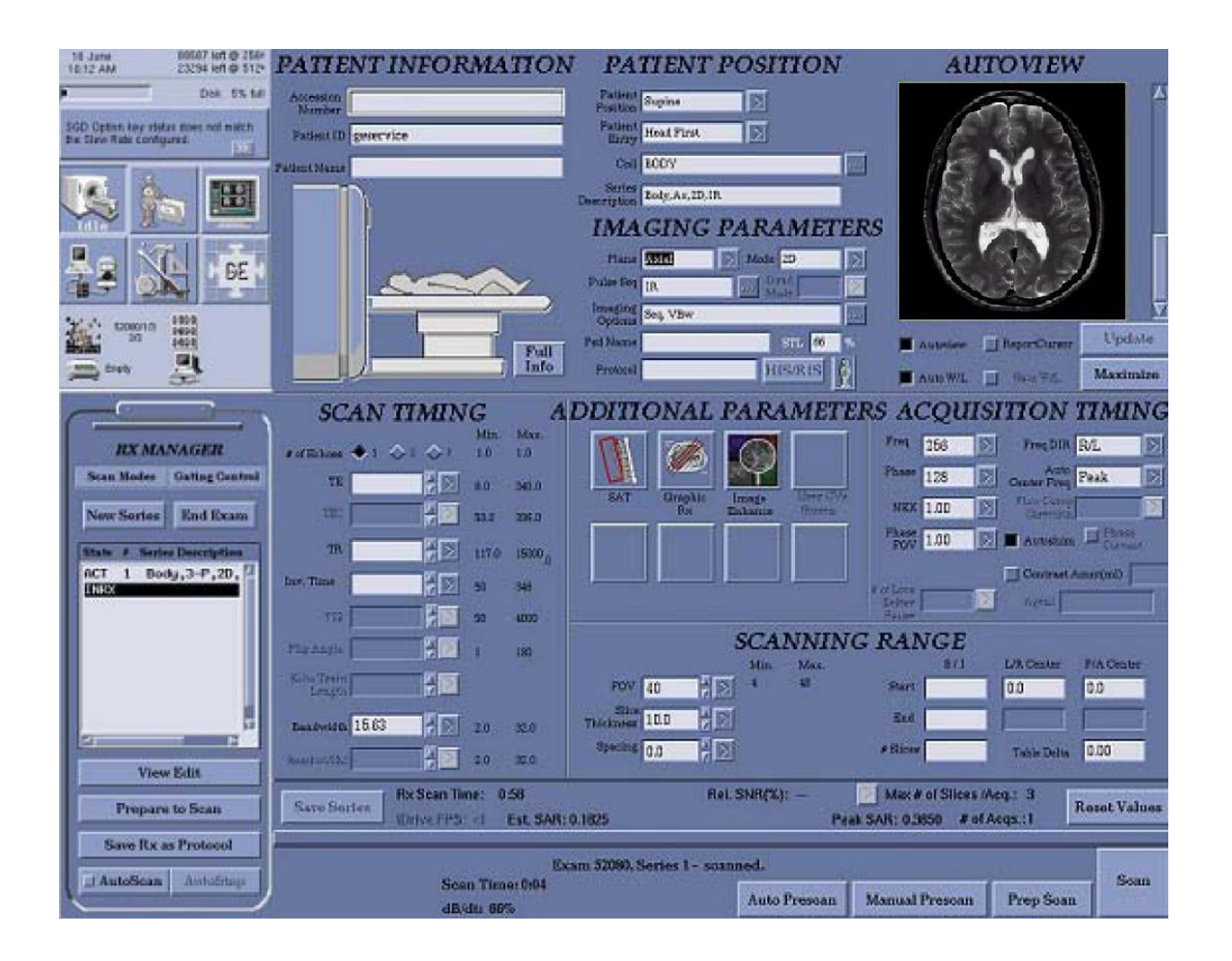

Figura 24-2 Vista panorámica general de la Interfaz de Usuario de un aparato de TRM Signa Excite HD, de GE Healthcare (**HUMS**)

### **NUEVO PACIENTE (NEW PATIENT)**

 Cuando se va a comenzar una exploración nueva hay que "clickear" sobre el icono de "Nuevo paciente" que se encuentra en el ángulo superior izquierdo de la pantalla (Tal como mira el observador). Inmediatamente se abre una ventana donde el Técnico debe seleccionar el modo de adquisición que va a utilizar. Esto quiere decir que las exploraciones se pueden realizar con alta o baja energía, y que la decisión depende del Técnico o del Radiólogo, pero también la responsabilidad. Esta una opción exclusiva de los aparatos de alto campo.

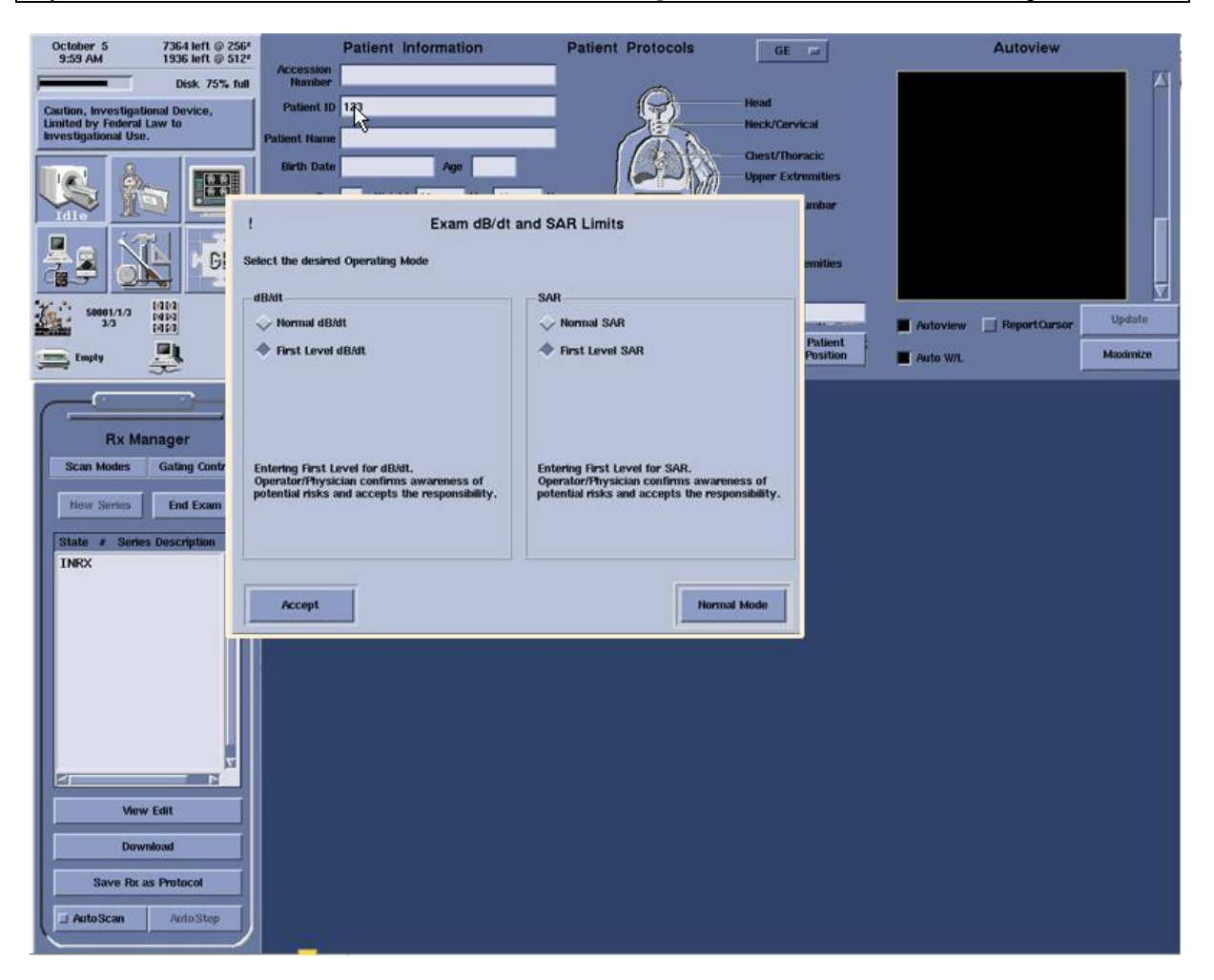

 Siguiendo las Directrices europeas sobre seguridad, en los aparatos de TRM, el modelo Signa Excite HD de GE Healtcare permite elegir entre dos opciones con respecto a los parámetros físicos dB/dt y SAR.

- **1) Normal:** Con esta opción el aparato realiza todas las exploraciones con una intensidad magnética y de ondas de radiofrecuencia tolerables por cualquier persona. Las imágenes obtenidas serán de peor calidad.
- **2) 2) Fist Level:** Utiliza los parámetros de adquisición con la dosis mínima de radiofrecuencia e intensidad de campo magnético adecuadas para obtener los resultados óptimos deseables. No produce contratiempos, salvo en pacientes con fiebre o problemas cardiacos graves.

**dB/dt:** Se refiere a las fluctuaciones bruscas del campo magnético  $B_0$  del imán del aparato, con respecto al tiempo, como consecuencia de las interacciones que se producen entre las fuerzas magnéticas de B0 con las inducidas por las bobinas de gradiente magnético, en el transcurso de una exploración. Estas fluctuaciones bruscas pueden provocar estimulación de los nervios periféricos en las extremidades de la persona que se encuentra en el túnel del imán.

 **SAR:** Indica el calentamiento de los tejidos del paciente, producido por la emisión de ondas de radiofrecuencia, durante una exploración.

# **2) DATOS DEL PACIENTE (PATIENT INFORMATION)**

 En el ángulo superior izquierdo (tal como lo ve el lector) se encuentra un apartado (**Patient Information**), con casillas en blanco, para escribir los datos más importantes de cada persona.

 Justo a la izquierda, hay un recuadro donde aparecen los iconos de los accesos directos que sirven para abrir las distintas ventanas.

 Debajo del recuadro de accesos directos se encuentra una casilla en blanco *(Rx MANAGER)* donde se descargan las secuencias de pulsos de un determinado protocolo de adquisición.

 A la derecha está el visor (*Autoview*) donde aparecen las imágenes al finalizar una adquisición.

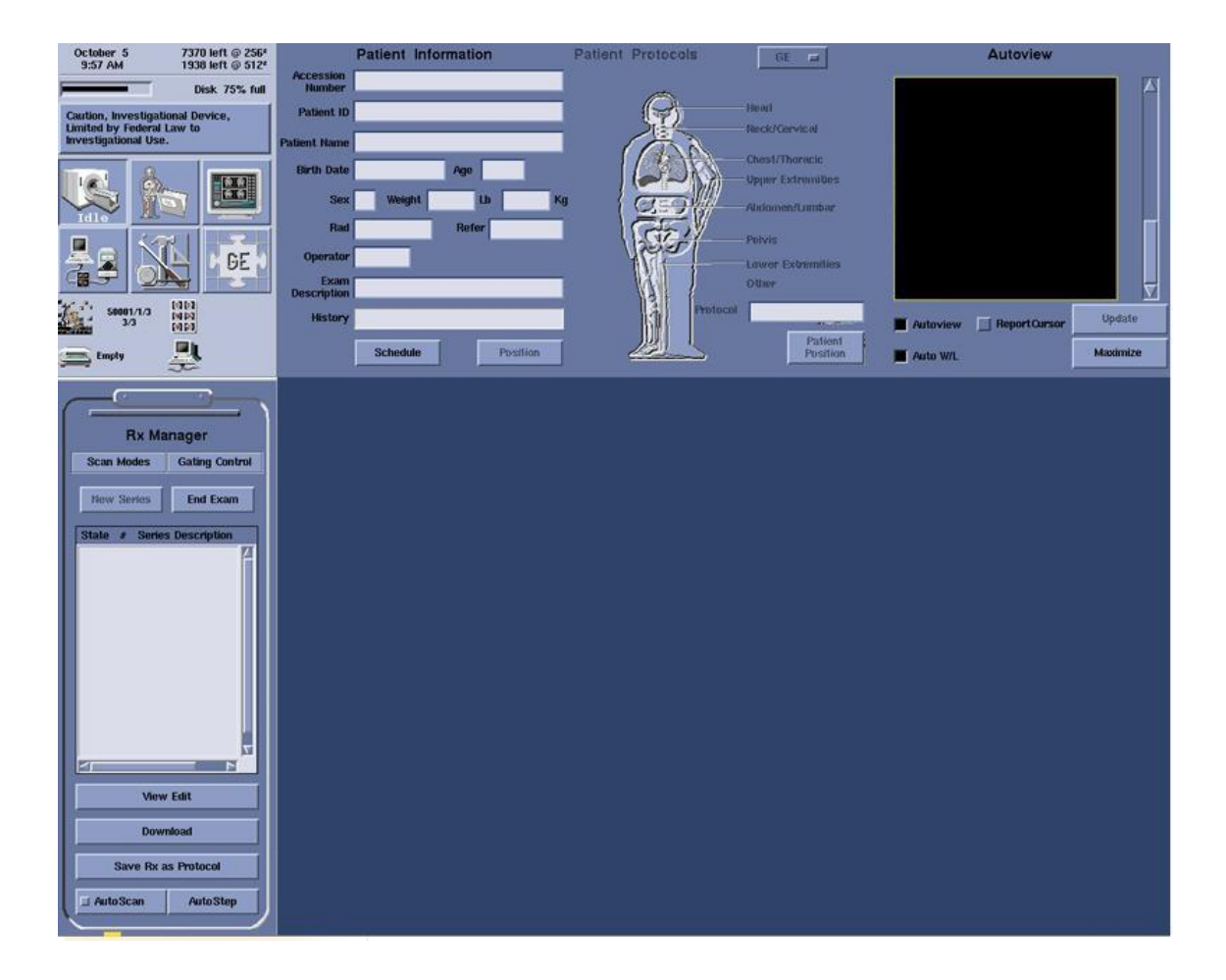

#### **2-1) VENTANAS DE LOS DATOS DEL PACIENTE:**

**Patient Identification (ID):** En esta casilla se escribe el año en que se realiza la exploración, el aparato, y el número de orden del examen.

Patient Name: Apellidos y nombre.

**Birth Date:** Fecha de nacimiento.

**Weight:** Peso del paciente, en kilogramos (Tiene que ser exacto). Con este dato el sistema informático calcula la energía de radiofrecuencia óptima.

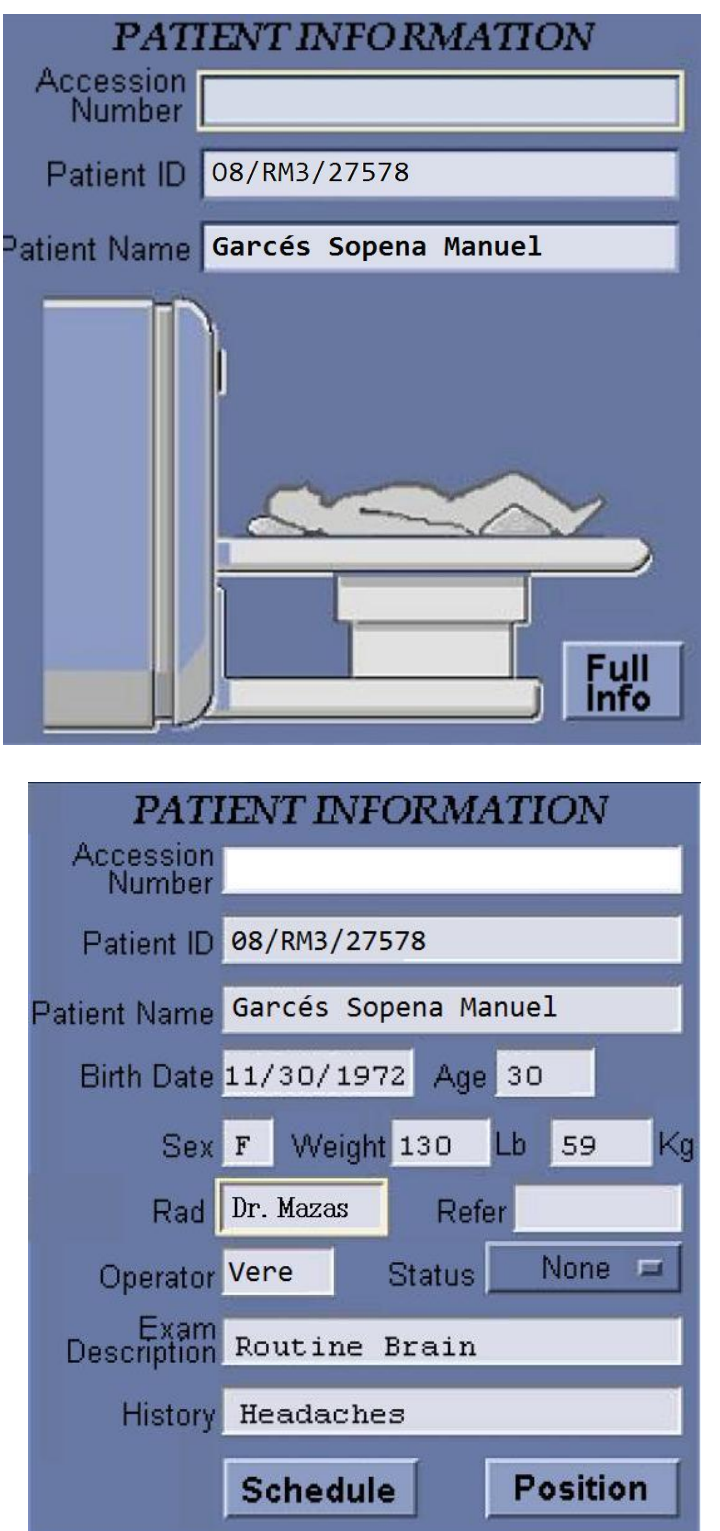

# **3) SELECCIÓN DEL PROTOCOLO DE ADQUISICIÓN**

#### **3-1) VENTANA DE PROTOCOLOS DE ADQUISICIÓN**

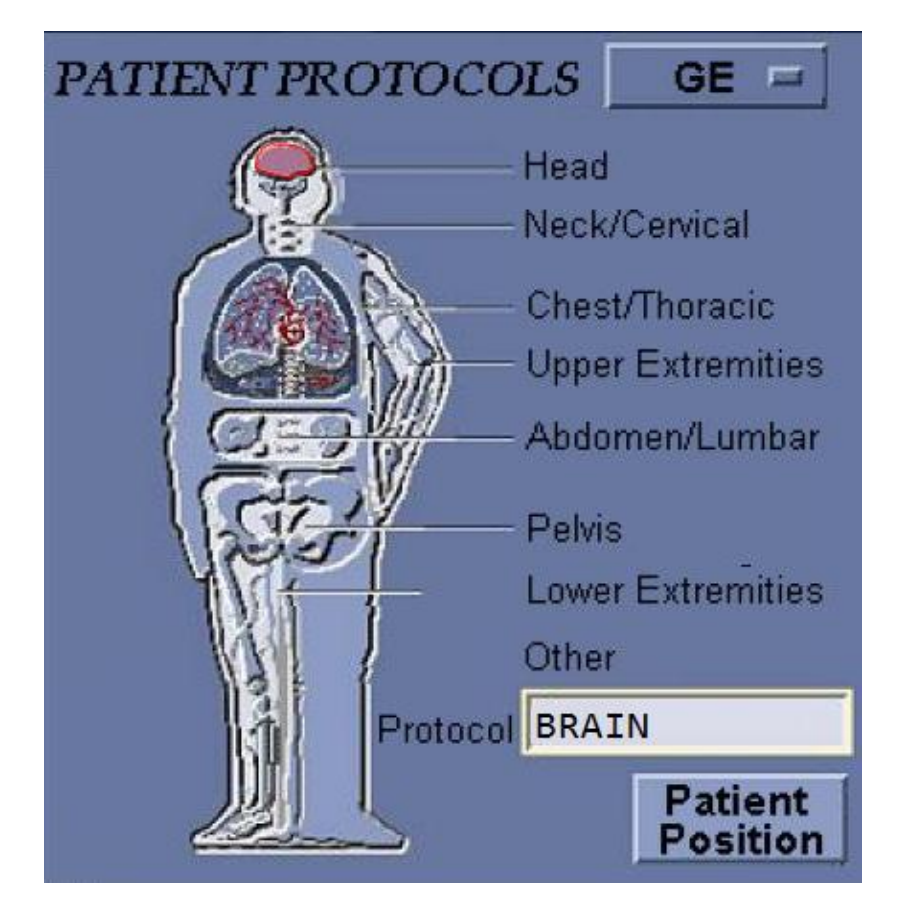

 En la ventana de accesos directos a los protocolos de adquisición aparece una representación de una persona, dividida en segmentos. Cada uno de ellos da acceso a los protocolos propios de todas las estructuras anatómicas que incluye dicha región anatómica. A su lado aparece una lista con los nombres bajo los que se agrupan. Por ejemplo para realizar una TRM craneo-encefálica, hay que picar, en el dibujo, sobre la cabeza (Head). En el caso de que la exploración sea del cuello se hace sobre (Neck/Cervical). Para un estudio cardíaco habrá que clickear sobre el Tórax (Chest/Thoracic) y así sucesivamente.

 Cada fabricante proporciona un extenso y pormenorizado conjunto de protocolos que sirven para realizar cualquier exploración. El listado completo aparece al "clickear" sobre el logotipo comercial, que en el caso de GE Healthcare se representa por **GE**.

 Sin embargo, dependiendo de las necesidades de cada centro, hay un espacio reservado para guardar protocolos personalizados. Se denomina **SITE**. En él se ordenan los protocolos de adquisición confeccionados según los consejos de los Técnicos de Aplicaciones, a partir de una selección de secuencias de pulsos que se extraen de la lista que proporciona el fabricante. **Por tanto, no hay que crear nada nuevo, sólo seleccionar las secuencias que el Radiólogo o el Técnico crean que son más adecuadas para realizar una exploración de TRM.**

#### **3-2) LISTADO DE PROTOCOLOS DE ADQUISICIÓN**

 Al "clickear" sobre la imagen que representa la cabeza, se abre una nueva ventana, con dos apartados (**Protocols y Series**). En el de la izquierda hay una lista numerada de todos los protocolos seleccionados para realizar las diversas exploraciones craneo-encefálicas. Por ejemplo, el número 8 corresponde al de adquisición Routine Brain, (Craneo-encefálica de Rutina), guardado con ese nombre porque es el más utilizado para las exploraciones habituales craneo-encefálicas. Pero también existe el 9, (Contrast Brain), que contiene secuencias adicionales específicas para realizar una exploración con contraste. O (Fast Brain) en el número 10, para el mismo examen pero con secuencias más cortas para aquellos pacientes inquietos que se puedan mover.

 Cuando el Técnico selecciona el protocolo de rutina, en la ventana Series aparece una extensa lista de secuencias; más de las necesarias. Entre todas ellas elige las que cree que va a utilizar (1- Localizador 3 planos FGRE, 2. Sag T1 SE, 3. Ax FSE T2 y 6 Cor T2 FSE), por ejemplo.

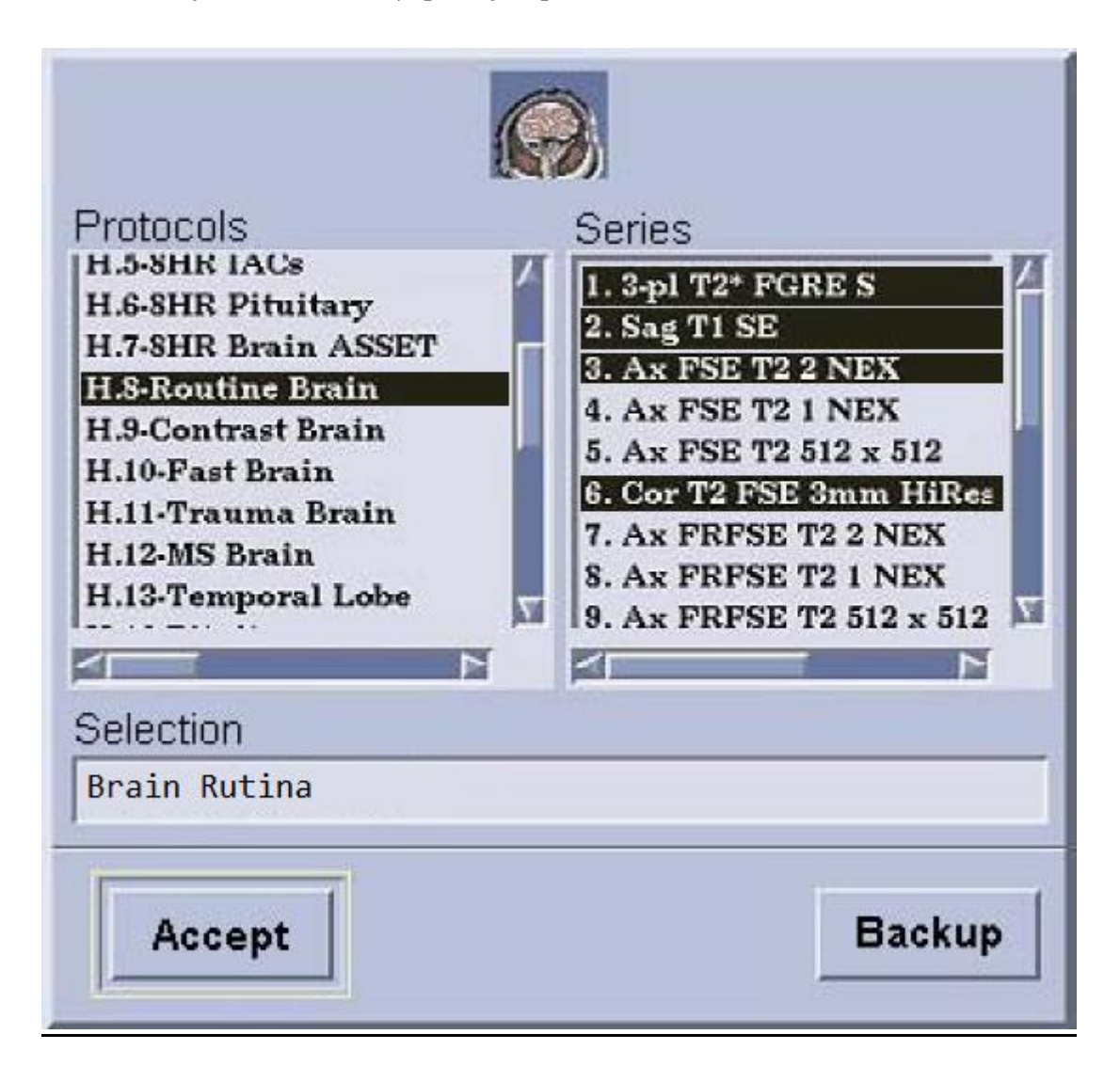

#### **3-3) SELECCIÓN DE DE UN PROTOCOLO DE RUTINA**

 Una vez seleccionado el protocolo idóneo para realizar una exploración, se descarga y todas las secuencias de pulsos aparecen ordenadas en la ventana del Directorio (*RX MANAGER*). Desde allí el Técnico las va activando, una después de otra, hasta que finaliza el estudio. Por ejemplo, en dicha ventana, aparecen escritas las secuencias de pulsos que se utilizan, en el modelo SIGNA EXCITE del HUMS, para un examen habitual de TRM cráneo-encefálica.

Este protocolo, puede variar en otros centros.

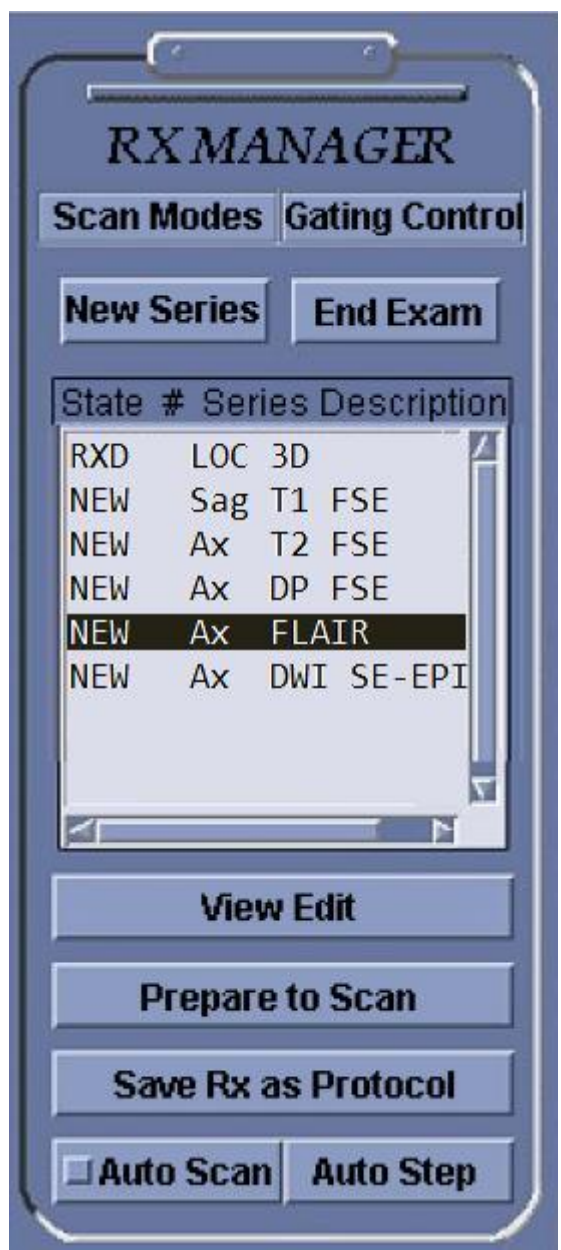

## **4) COLOCACIÓN DEL PACIENTE** *(PATIENT POSITION)*

#### **4-1) RELLENAR LOS DATOS:**

 La colocación sobre la mesa exploratoria y el sentido en que es introducido el paciente dentro del túnel del imán dependen del tipo de examen que se va a realizar. Si el Técnico rellena adecuadamente las casillas de posición y entrada, el aparato identificará las coordenadas correctas de cada imagen Derecha (R) e Izquierda (L):

**Patient Position**: Existen cuatro posibilidades:

- 1. Decúbito supino (**Supine**): Es la más frecuente.
- 2. Decúbito prono (**Prone**): Para exploraciones de la mama.
- 3. Decúbito derecho (**Right Decub**): Poco utilizada.
- 4. Decúbito izquierdo (**Left Decub**): Poco utilizada

**Patient Entry:** Indica la posición de entrada en el túnel del imán del aparato. Hay dos opciones:

- 1. Primero la Cabeza (**Head First**): Craneo-encefálicas y de la columna.
- 2. Primero los Pies (**Feet First**): Tórax, mama.

**Coil (Antena):** Hay que detallar el nombre de la antena de superficie que se ha colocado sobre la estructura anatómica que se va a explorar. (Todas las antenas disponibles en el aparato aparecen ordenadas en la ventana (COIL NAMES).

**Series Description:** En esta casilla se escribe el nombre de la secuencia de pulsos que se ha elegido.

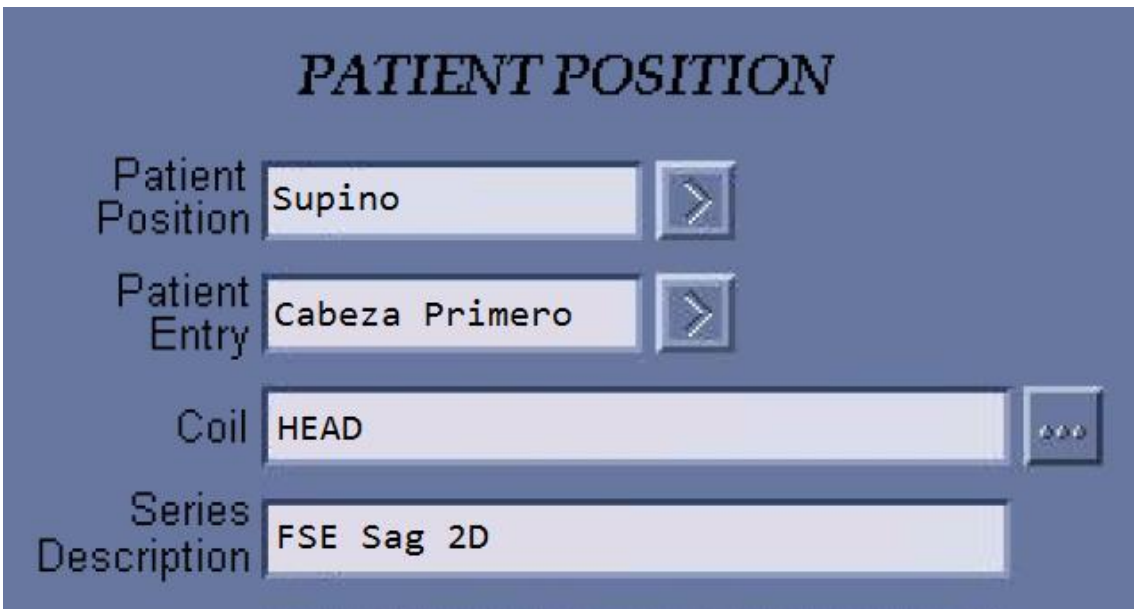

### **4-2) SELECCIÓN DE LA ANTENA**

 En esta ventana aparecen especificadas, con su nombre en inglés, las principales antenas disponibles en el aparato. Se encuentran en una estantería dentro de la sala de exploración:

- **Head/Neck** (Cabeza o Cuello)
- **Upper extremity** (Extremidad Superior)
- **Chest/Torso/Pelvis** (Tórax, Abdomen, Pelvis)
- **Spine** (Columna) (Columna)
- **Lower extremity** (Extremidad Inferior)
- **Others** (Otros)
- **Body** (Cuerpo)

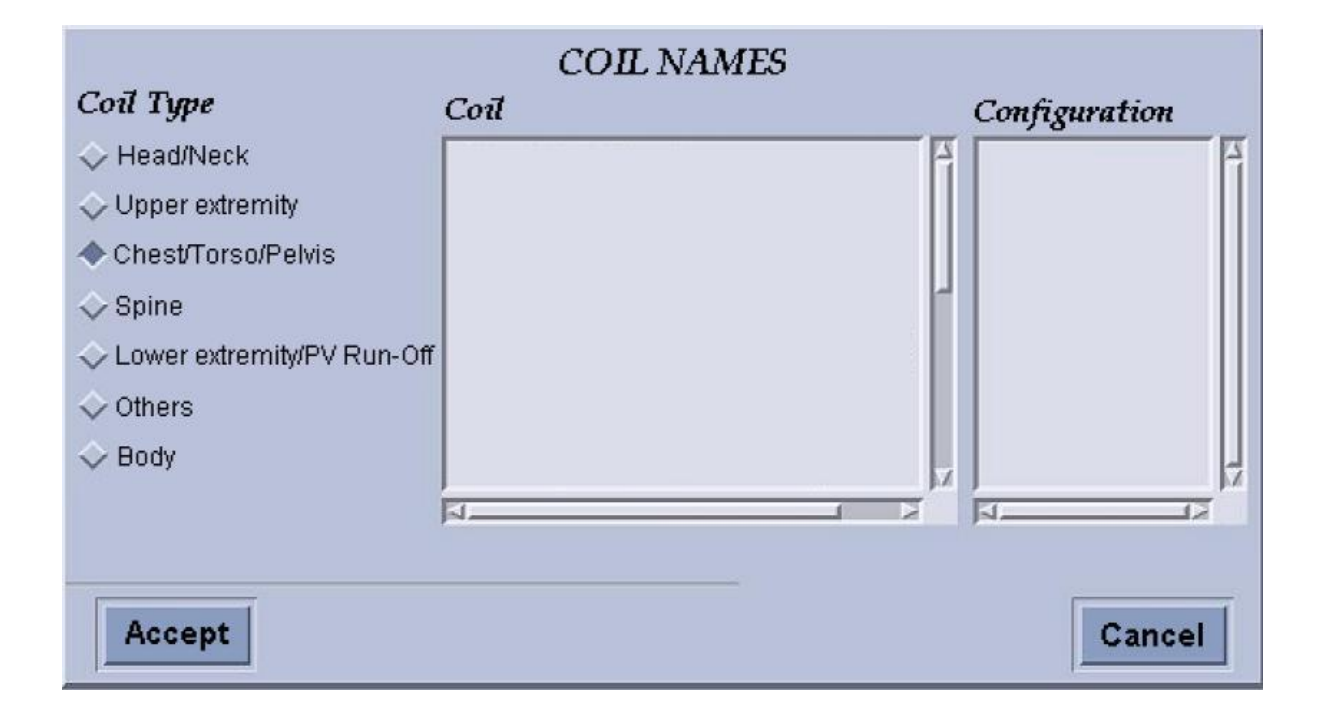

# **5) PARÁMETROS DE IMAGEN**

### **5-1) PARÁMETROS DE ADQUISICIÓN DE DATOS**

En esta ventana también hay que rellenar las respectivas casillas que aparecen en blanco y se refieren a los siguientes parámetros:

**Plane:** Orientación del Plano de corte. Hay cuatro opciones distintas.

- 1. **Sagittal** (Sagital)
- **2. Axial**
- **3. Coronal**
- 4. **Oblique** (Oblícuo)

**Pulse Sequence:** Tipo de secuencia de pulsos elegida: de Espín Eco o de Eco de Gradiente.

**Imaging Options:** En esta casilla están detalladas las opciones de imagen compatibles con la secuencia de pulsos elegida.

**Psd Name (Pulse Sequence Database. PSD).** Nombre exacto de la secuencia de pulsos que se va a utilizar. Puede bajarse desde la ventana *PULSE SEQUENCE*.

**Protocol:** Protocolo elegido según el centro.

**Mode:** Modo de adquisición:

- 1. 2D
- 2. 3D
- 3. Cine ARM

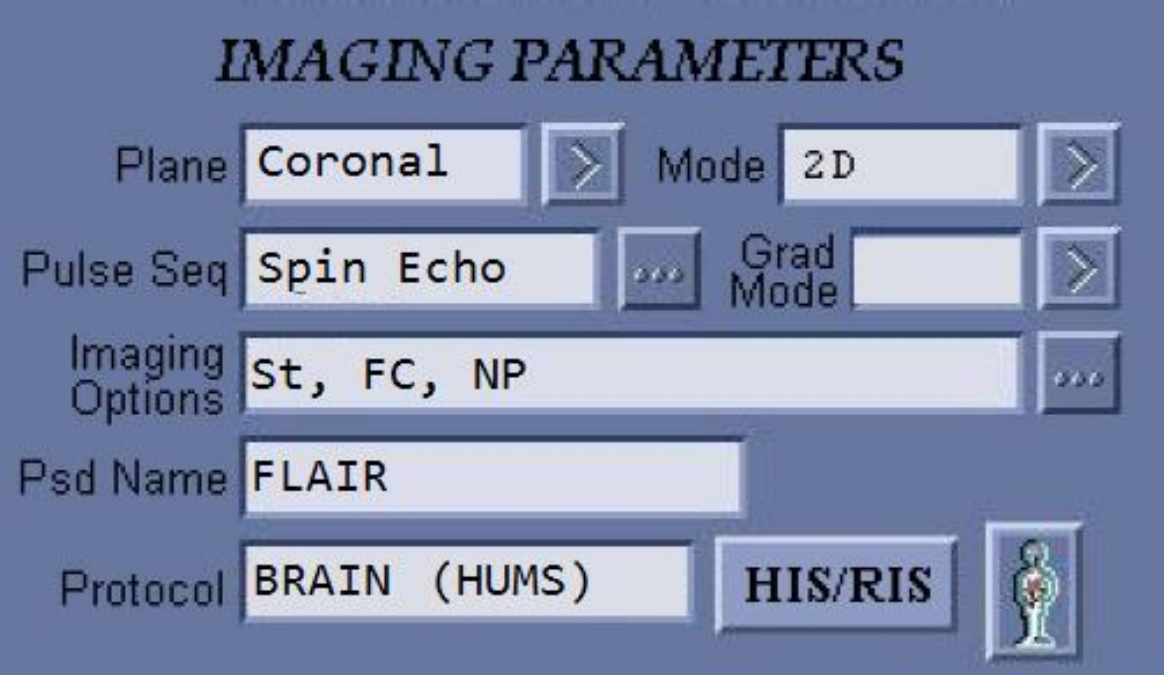

#### **6) LISTADO DE SECUENCIAS SIGNA EXCITE HD**

 En esta ventana, el fabricante GE Healthcare, agrupa las principales secuencias de pulsos existentes, en una serie de apartados:

- 1. Secuencia de Espín Eco Clásica (**ESTÁNDAR**)
- 2. Secuencias de Eco de Gradiente (**GRADIENT ECHO**)
- 3. Secuencias de Espín Eco, con Tren de Ecos. (**FSE**)
- 4. Métodos específicos para realizar exploraciones cardiovasculares (**VASCULAR**).
- 5. Secuencias de Eco Plano. EPI. (**ECHO PLANAR**)
- 6. Paquetes para Espectroscopia (**SPECTROSCOPY**)
- 7. Secuencias Rápidas (**SPIRAL**)
- **8.** Secuencias idóneas para corregir los artefactos producidos por los movimientos del paciente durante el transcurso de una exploración (**RADIAL PSD)**

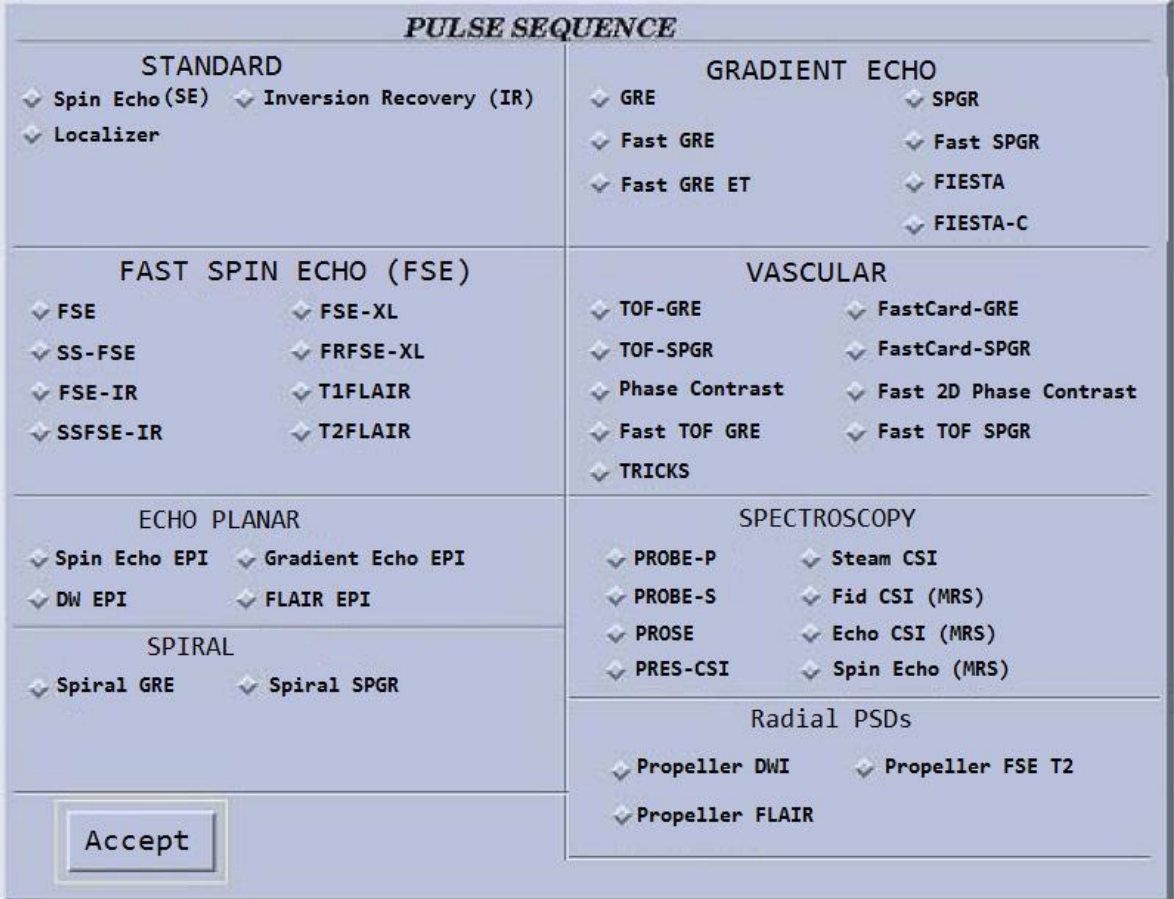

#### **7) LISTADO DE OPCIONES DE IMAGEN:**

 Incluye todas las opciones de imagen que dispone el aparato. Ya están seleccionadas automáticamente con cada secuencia de pulsos. No todas son compatibles con cualquier tipo de antena y exploración.

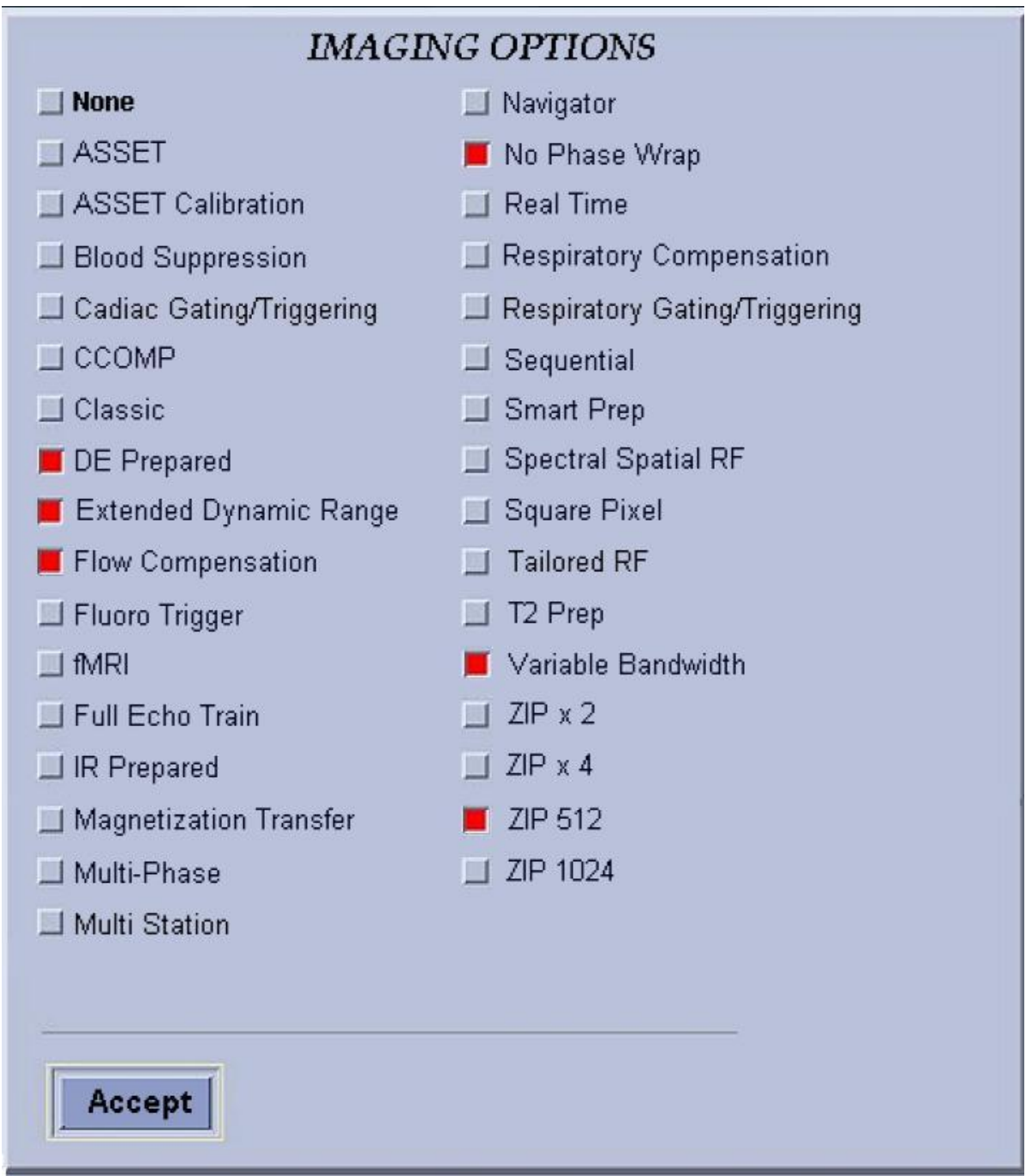

# **8) PARÁMETROS FÍSICOS** *(SCAN TIMING)*

### **8-1) PARÁMETROS FÍSICOS DE UNA SECUENCIA**

En la ventana SCAN TIMING aparecen los parámetros físicos más determinantes de una secuencia de pulsos:

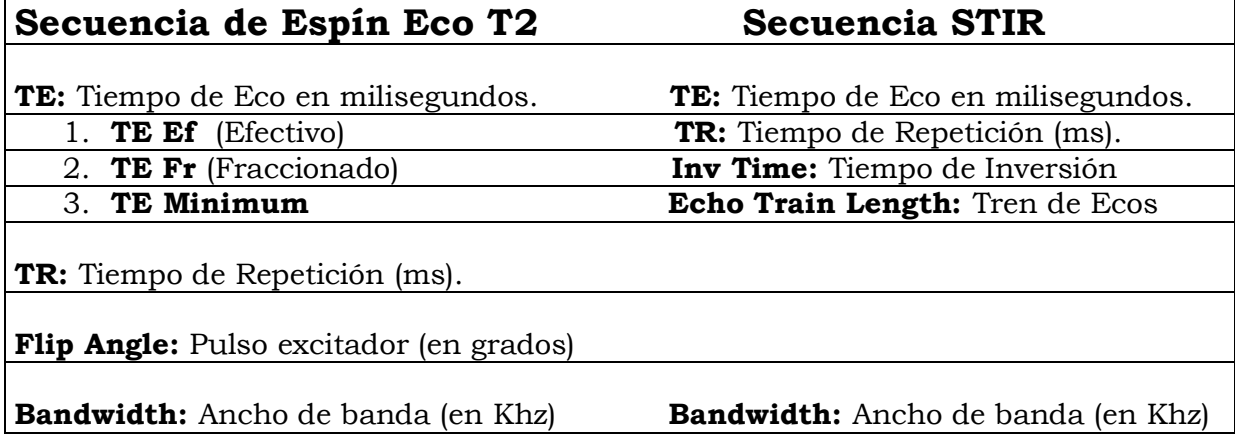

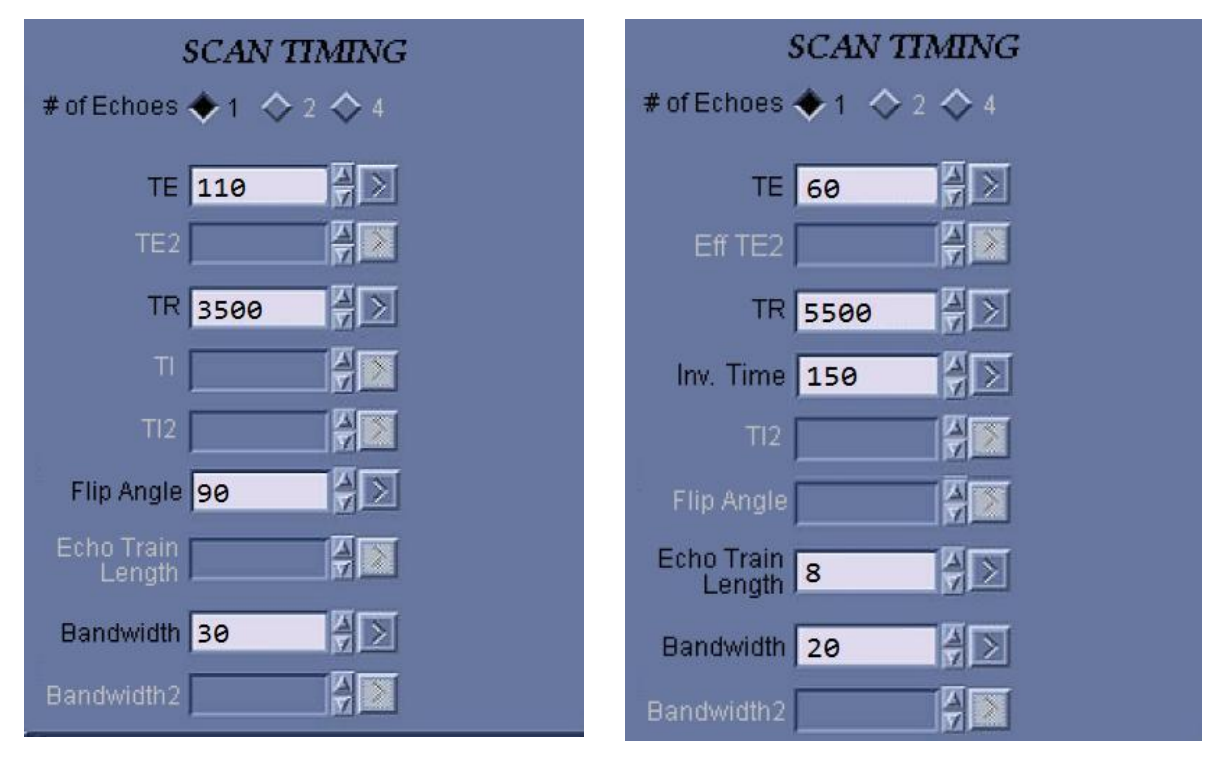

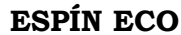

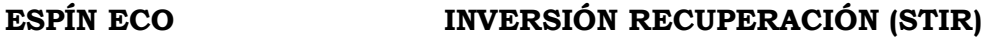

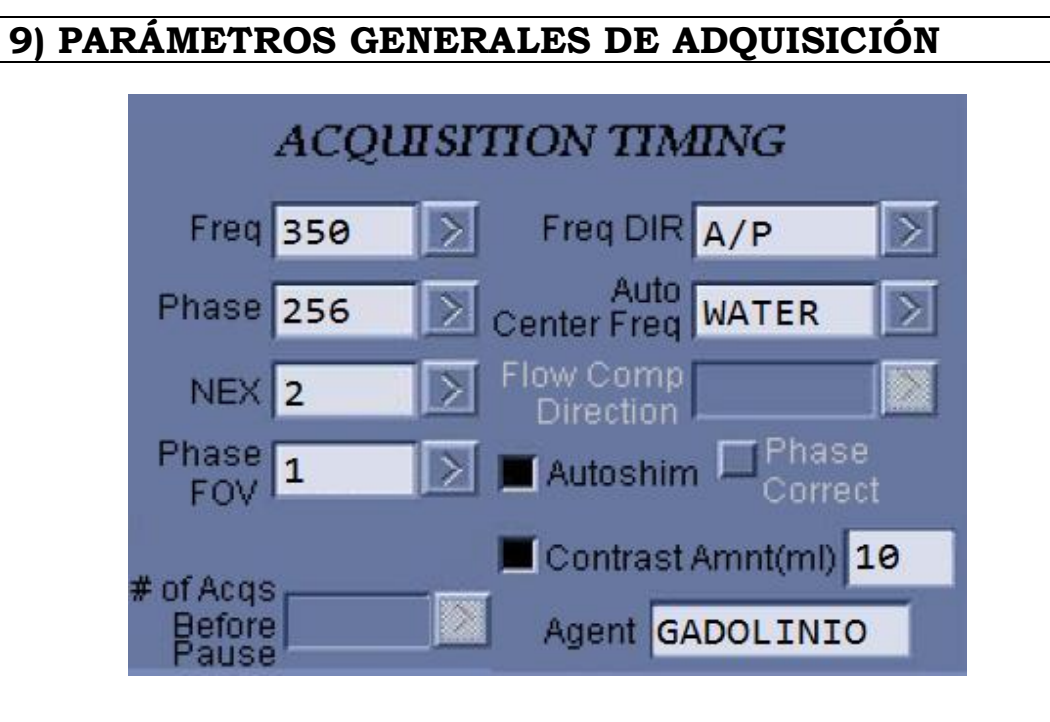

**Freq** (Frecuencia): Indica el número de filas de la Matriz, en el sentido de la codificación de la Frecuencia.

**Phase** (Fase): Número de columnas de la Matriz, en el sentido de la codificación de la fase.

**Nex** (Número de excitaciones): Influye en la calidad y en la duración. Cuando el Técnico reduce esta cifra, disminuye notablemente el Tiempo de Adquisición de la secuencia.

**Phase FOV:** Indica, porcentualmente, 1 (**100%**) **75%** y **50%** la reducción del FOV en el sentido de la codificación de la fase, cuando se reduce el número de columnas de la matriz.

**Freq DIR:** Indica la dirección y sentido en que se produce la codificación de los datos según la frecuencia. La dirección aparece indicada en el ángulo inferior izquierdo de cada imagen con la letra (**V ^**) y una cabeza de flecha que indica el sentido. (**V**elocity Encoding). Hay tres posibilidades

 **A/P:** Anteroposterior **S/I:** Superoinferior **R/L:** Derecha Izquierda.

**Auto Center Freq:** Sincronización automática con el pico de la frecuencia central de precesión de los protones del agua. Se puede realizar también de forma manual.

**Autoshim:** Indica que está activada la homogeneización automática del campo magnético del imán.

**Contrast amount:** En esta casilla se escribe, en mililitros, la cantidad de contraste que se va a administrar, por vía endovenosa, en una secuencia.

**Agent:** Nombre del elemento que compone la macromolécula de contraste utilizado. Habitualmente hay pocas opciones (Gadolinio o Manganeso)

#### **10) PARÁMETROS PARTICULARES DE ADQUISICIÓN 2D**

Los parámetros físicos adicionales característicos de una adquisición en 2D dependen del propio método. Son los siguientes:

**FOV (Field of View) (Campo de visión):** Indica las dimensiones del FOV. 24 x 24 centímetros.

**Slice Thickness (Grosor de corte):** Detalla el grosor de cada corte.

**Spacing (Separación):** Se refiere a la separación que debe existir entre corte y corte para que no se produzca degradación de las imágenes como consecuencia del fenómeno físico de la "excitación cruzada".

**Slices (Cortes):** Indica el número de cortes prescritos por el Técnico, en cada adquisición.

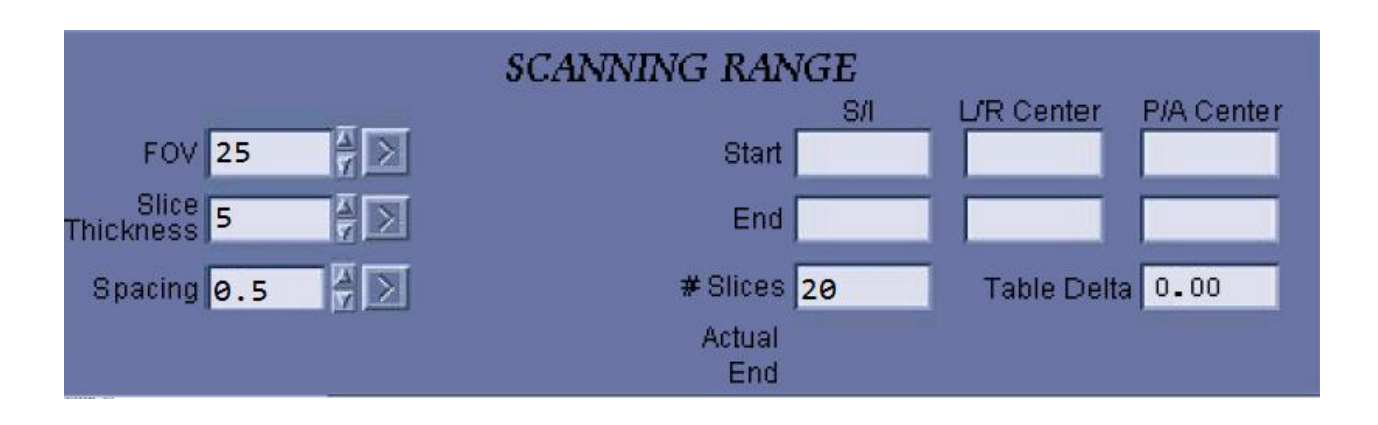

# **11) PRESCAN:**

 Antes de activar cualquiera de las secuencias de pulsos seleccionadas en la ventana *RX MANAGER,* hay que realizar el PRESCAN. Es un procedimiento que sirve para calcular la frecuencia central de precesión de los protones (AX 63.865.850), las ganancias analógica (R1) y digital (R2), que se refieren a la capacidad de recepción de la señal por la antena receptora, y la ganancia de transmisión que regula la frecuencia de emisión de pulsos de radiofrecuencia por la misma. Las opciones para realizar el PRESCAN aparecen indicadas, en el ángulo inferior izquierdo de la Interfaz de Usuario, en los siguientes términos:

**Auto Prescan:** Se realiza de manera automática.

**Manual Prescan:** Manualmente, por el Técnico, sobre la ventana apropiada.

**Prep Scan:** Preparación para el disparo (de la secuencia)

**Scan:** Activación de la secuencia

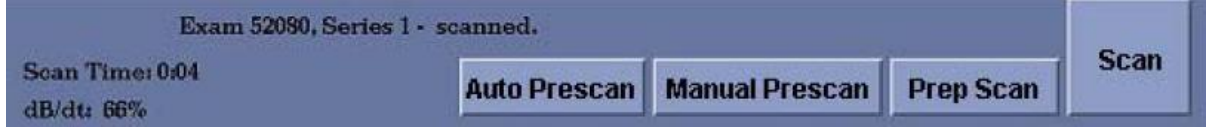

# **11-1) "PRESCAN" MANUAL**

 En la ventana Manual Prescan aparece el pico que indica la frecuencia central, y el ancho de banda de emisión que oscilará, como aparece indicado a ambos lados, entre +2016 y –2016 Herzios.

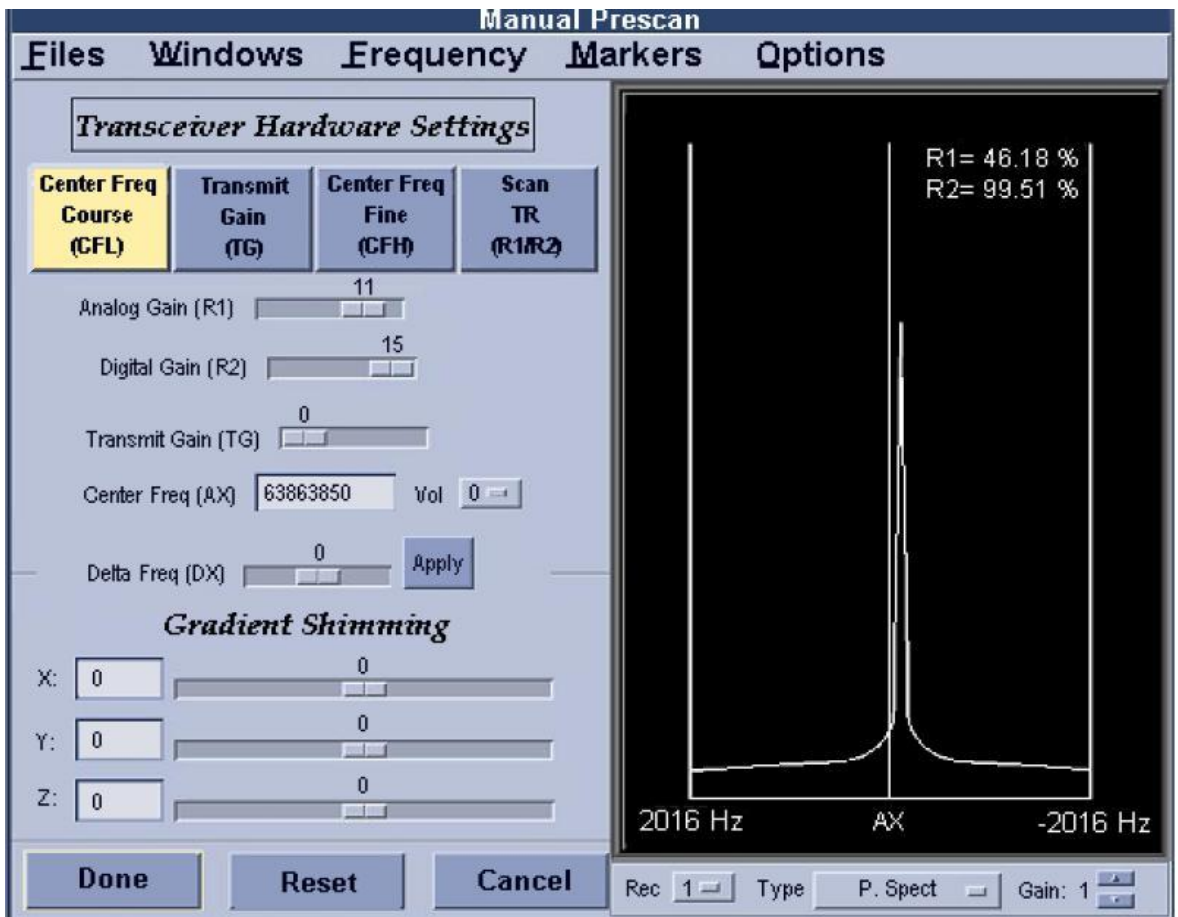

### **12) PRESCRIPCIÓN DE UNA ADQUISICIÓN 2D**

 Sobre las imágenes del localizador en tres planos que han aparecido en el visor de la pantalla, el Técnico realizará la prescripción de los cortes según el protocolo de adquisición. Por ejemplo para realizar una serie de cortes craneo-encefálicos de orientación sagital, se toma como referencia el plano coronal o el axial.

 En cambio, si elige el coronal, se fijará para trazar los planos de corte en la cisura interhemisférica que separa ambos hemisferios cerebrales. A partir de ahí el bloque de adquisición se extiende, hasta la corteza de los lóbulos temporales. El sentido de la adquisición se realizará siempre de **Derecha a Izquierda** (R-L). La prescripción de los planos trazados sobre el localizador coronal, también se produce, de manera paralela y automática, en el corte de orientación sagital y en el axial. En ellos el Técnico puede realizar pequeñas correcciones, si lo cree necesario.

 Antes de activar la secuencia (SCAN), puede modificar alguno de los parámetros particulares de adquisición 2D, como el grosor de corte (**Slice Thickness**) o el espaciamiento (**Spacing**) sobre las casillas del *SCANNING RANGE*. La adaptación de los cortes a las nuevas medidas se realiza automáticamente.

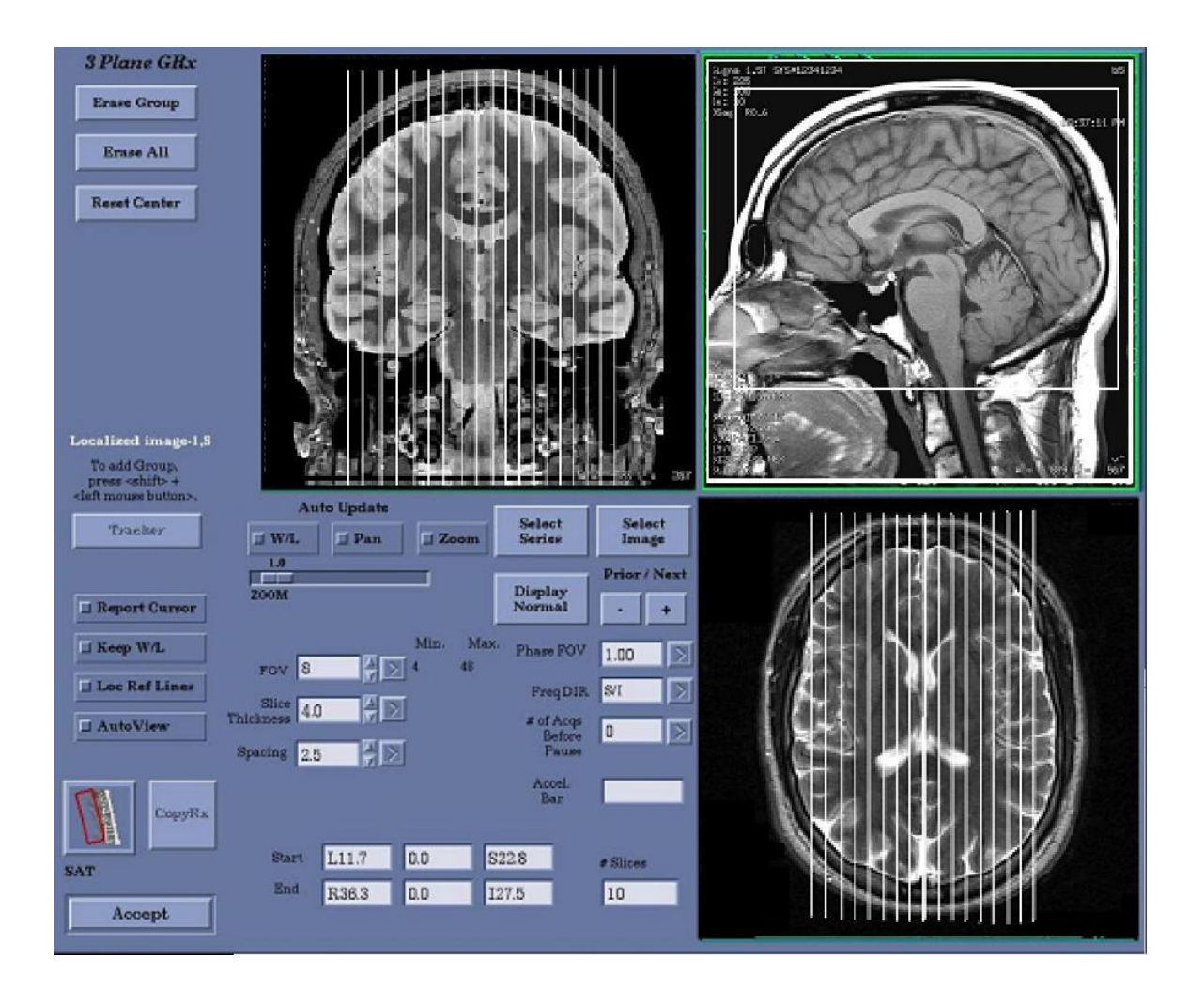

Sobre las tres imágenes del localizador se trazan las líneas de los planos de corte para realizar una secuencia de orientación sagital.

#### **13) BANDAS DE SATURACIÓN DENTRO DEL FOV**

 Se conocen con ese apelativo porque son colocadas por el Técnico manualmente, con el puntero, sobre las imágenes del localizador. Se representan como bandas de color rojo, a diferencia de las que se prescriben fuera del FOV que no se llegan a ver. Su función consiste en anular la señal de todos los tejidos para que no produzcan artefactos en las imágenes. Por ejemplo en las exploraciones de la cabeza se coloca una superior (St:s) para que neutralice la señal de la sangre de las venas que fluye en sentido craneo-caudal, y otra inferior (St:i) que satura la señal de la sangre que penetra en el cráneo a través de las arterias carótidas y vertebrales. Las bandas producen el oscurecimiento total del área anatómica que neutralizan.

 Las características de las bandas se definen por dos variables **Location** y **Thickness**. Ambas pueden ser modificadas en la ventana *3PLANE SAT.* Respecto a la Localización hay seis opciones posibles Superior (S), Inferior (I), Anterior (A), Posterior (P), Derecha (R) e Izquierda (L).

- 1. **Fuera del FOV:** Es preciso indicar, la localización y el grosor de la banda. Cuando están activadas se representan con letras mayúsculas. (St: SI).
- 2. **Dentro del FOV:** No hay que escribir la localización, porque el Técnico puede comprobarla sobre la pantalla; tan sólo el grosor. No deben ser muy anchas porque saturan menos *(Quien mucho abarca poco aprieta).* Se representan con letras minúsculas (St: a).

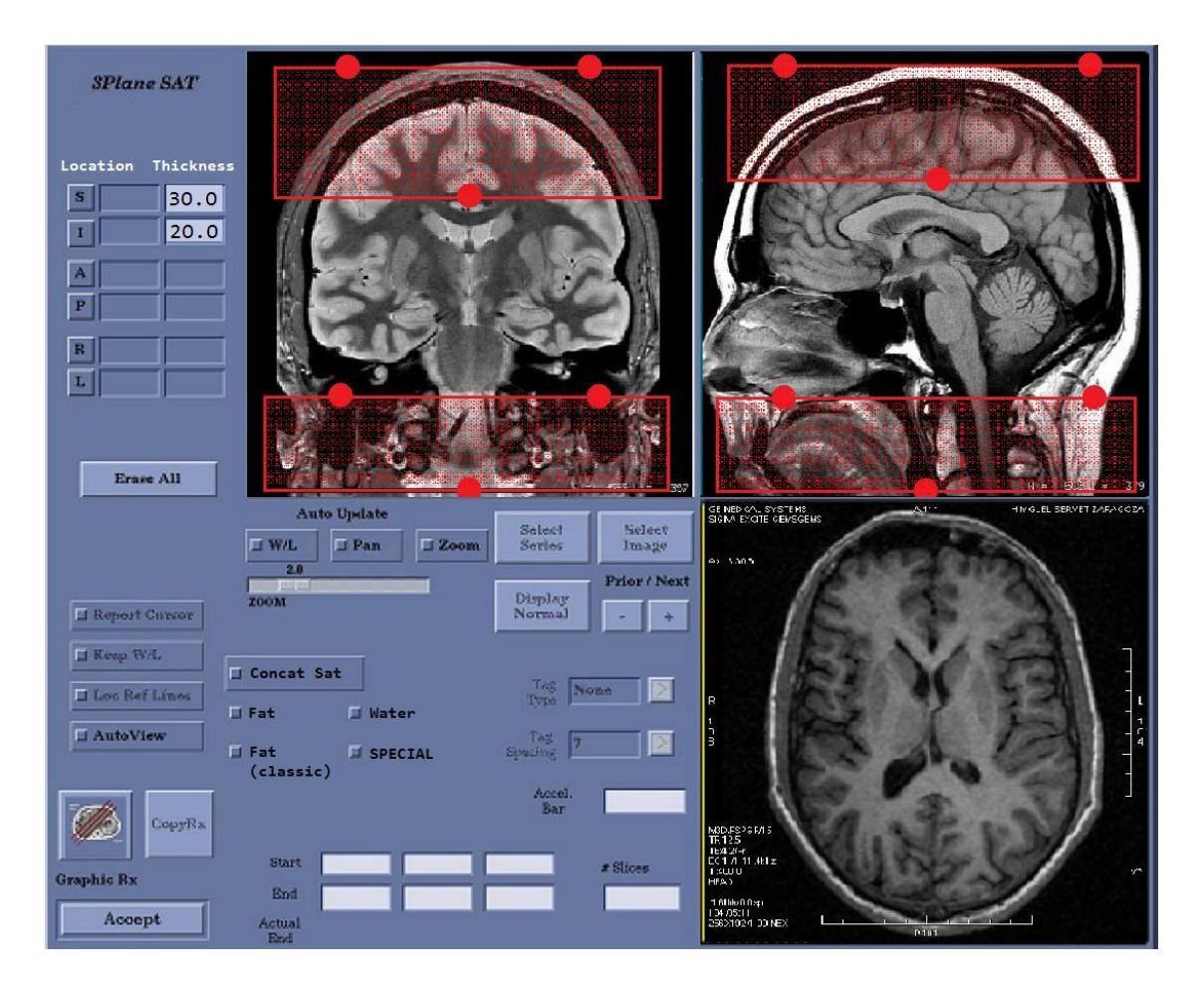

## **14) PRESCRIPCIÓN DE UNA ADQUISICIÓN RADIAL 2D**

 Las adquisiciones radiales se realizan en casos muy concretos y sirven para explorar estructuras tubulares como las vías biliares y pancreáticas (Colangiopancreatografía) por TRM. Por eso, aunque la adquisición se realiza en 2D, los parámetros son algo distintos a los descritos previamente.

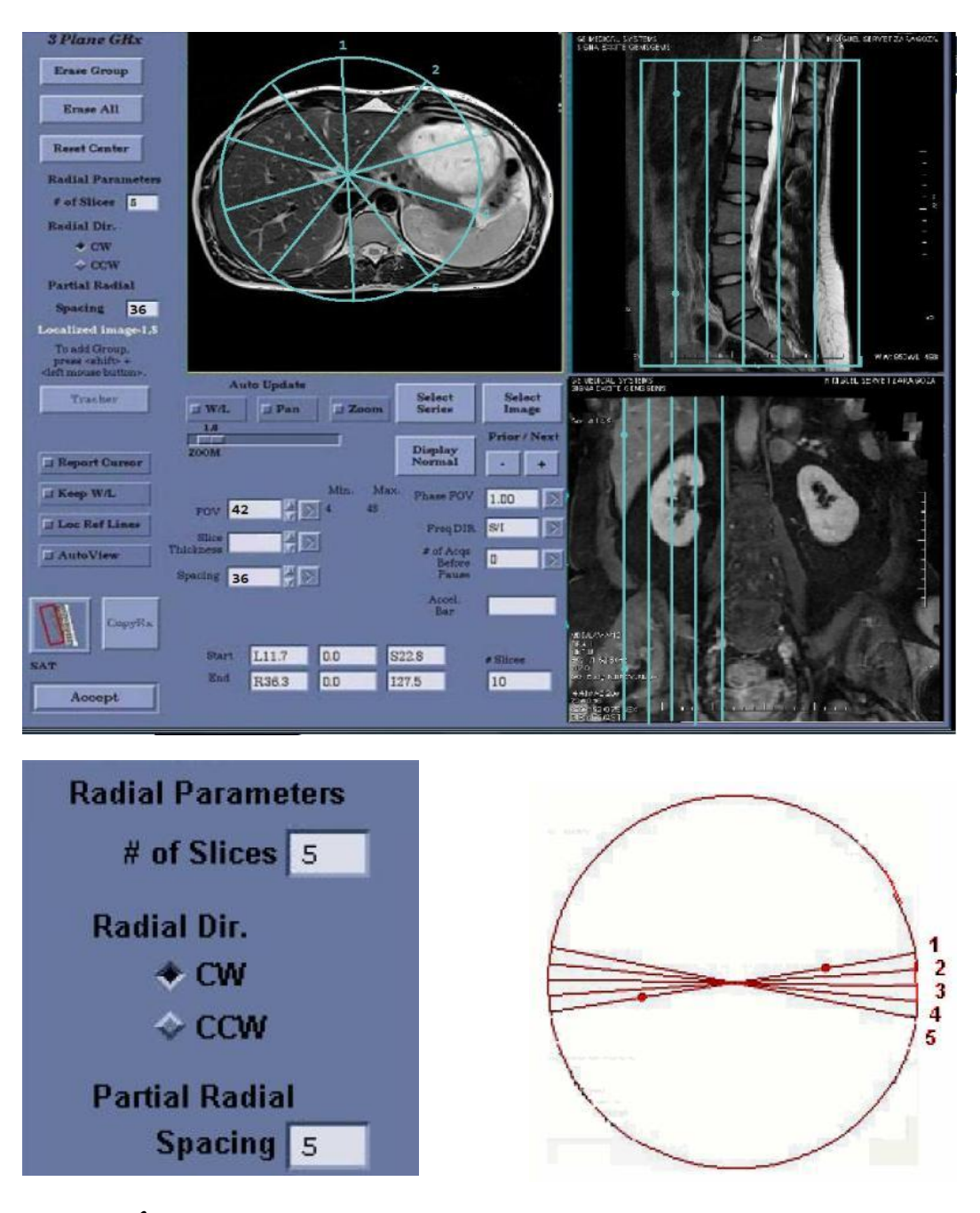

#### **14-1) PARÁMETROS RADIALES (RADIAL PARAMETERS)**

**# of Slices:** Número de cortes prescritos (5) Aspecto en "haz de flechas") **Radial Dir:** Sentido de adquisición de los cortes

- o **CW:** Clock Wise. A favor de las agujas del reloj.
- o **CCW:** Counter Clock Wise. En contra de las agujas del reloj

**Partial Radial Spacing:** Separación entre corte y corte, expresada en grados.

### **15) PRESCRIPCIÓN DE UNA ADQUISICIÓN 3D**

 Sobre las imágenes del localizador en tres planos que han aparecido en el visor de la pantalla, el Técnico realizará la prescripción de los bloques "slabs" característicos de este tipo de adquisición.

 El ejemplo más demostrativo sería el de una ARM de los vasos del polígono de Willis encefálico. Los "slabs" *(con dos hay suficiente)* se colocan, solapados, sobre el plano sagital y se extienden desde la unión bulbo medular hasta el cuerpo calloso.

 De manera sincrónica la prescripción de los planos trazados sobre el localizador sagital, también se controla sobre el corte de orientación coronal y el axial.

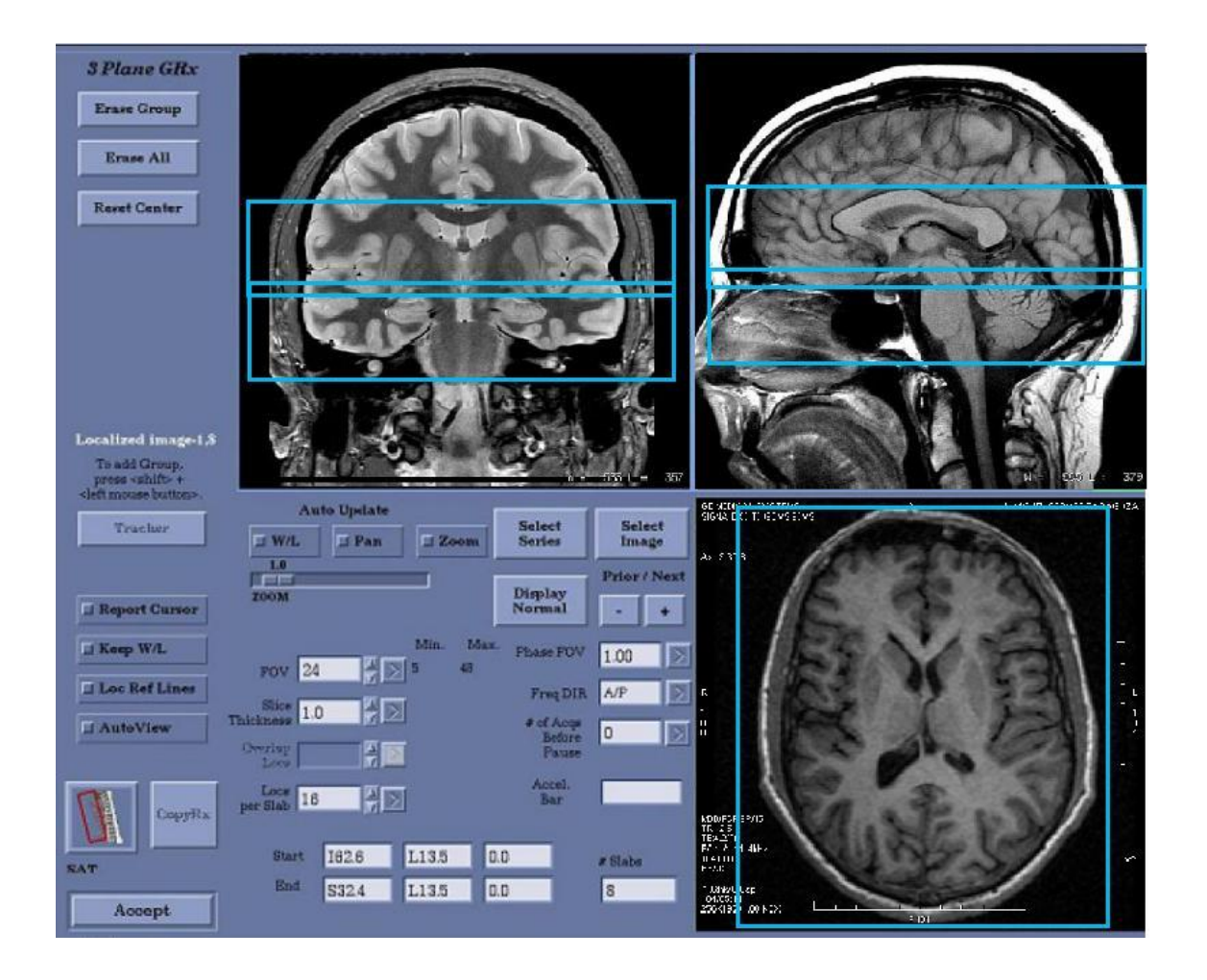

Aspecto de los dos "slabs" colocados sobre las imágenes del localizador, antes de realizar una exploración de Angiorresonancia de los vasos del Polígono de Willis.

## **15-1) PARÁMETROS DE ADQUISICIÓN 3D**

 Los parámetros físicos adicionales de una adquisición en 3D difieren ligeramente de los prescritos para otra en 2D.

**FOV:** Igual que en el anterior método. Expresa en centímetros (24 x 24) la superficie de cada corte que se representará en las imágenes.

**Slice Thickness:** Se refiere al grosor de cada uno de los múltiples cortes finos, (16, 32 ó 64, en los que se subdivide cada "slab".

**# of Slabs:** Número de "slabs" prescritos en cada adquisición (2)

**Locs per Slab:** Número de cortes submilimétricos en que se divide cada "slab" (16, **32**, 64)

**Overlap Locs:** Cortes de cada "slab" que se superponen entre bloque y bloque (2)

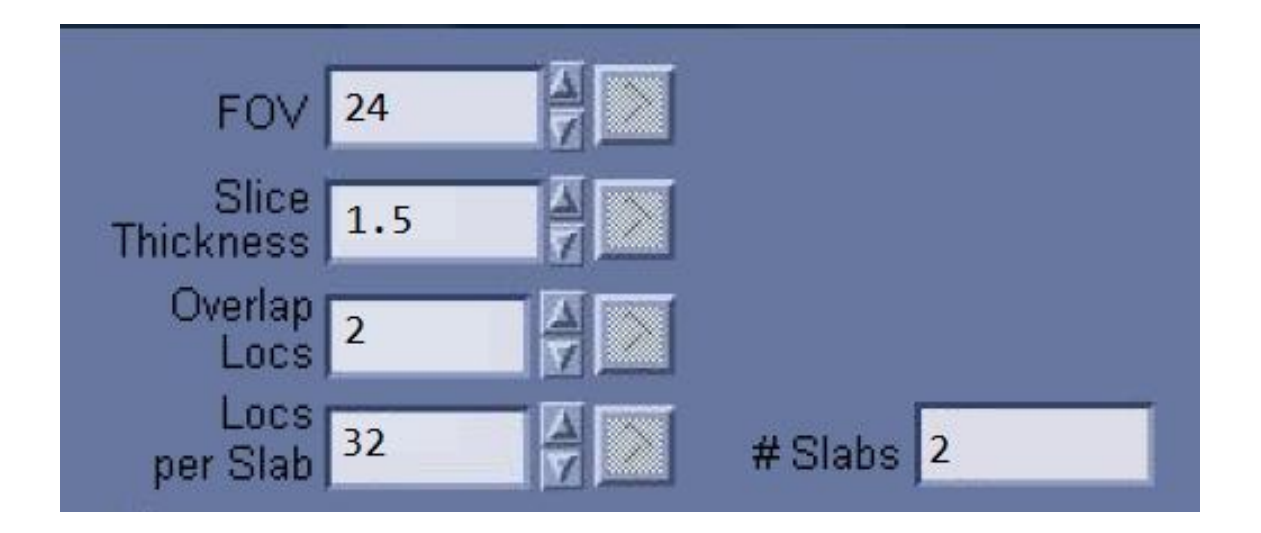

### **16) PRESCRIPCIÓN DE UNA ADQUISICIÓN 3D-ARM**

 Para realizar una adquisición en 3D de la aorta abdominal o de sus ramas principales (**Angiorresonancia-ARM**), el "slab" se centra sobre una imagen de orientación sagital, donde aparezca la arteria. Es suficiente con prescribir un solo bloque. Al acabar la adquisición se envía todo el estudio a la consola de postprocesado, donde se realizarán las preceptivas reconstrucciones volumétricas (MIP y VR).

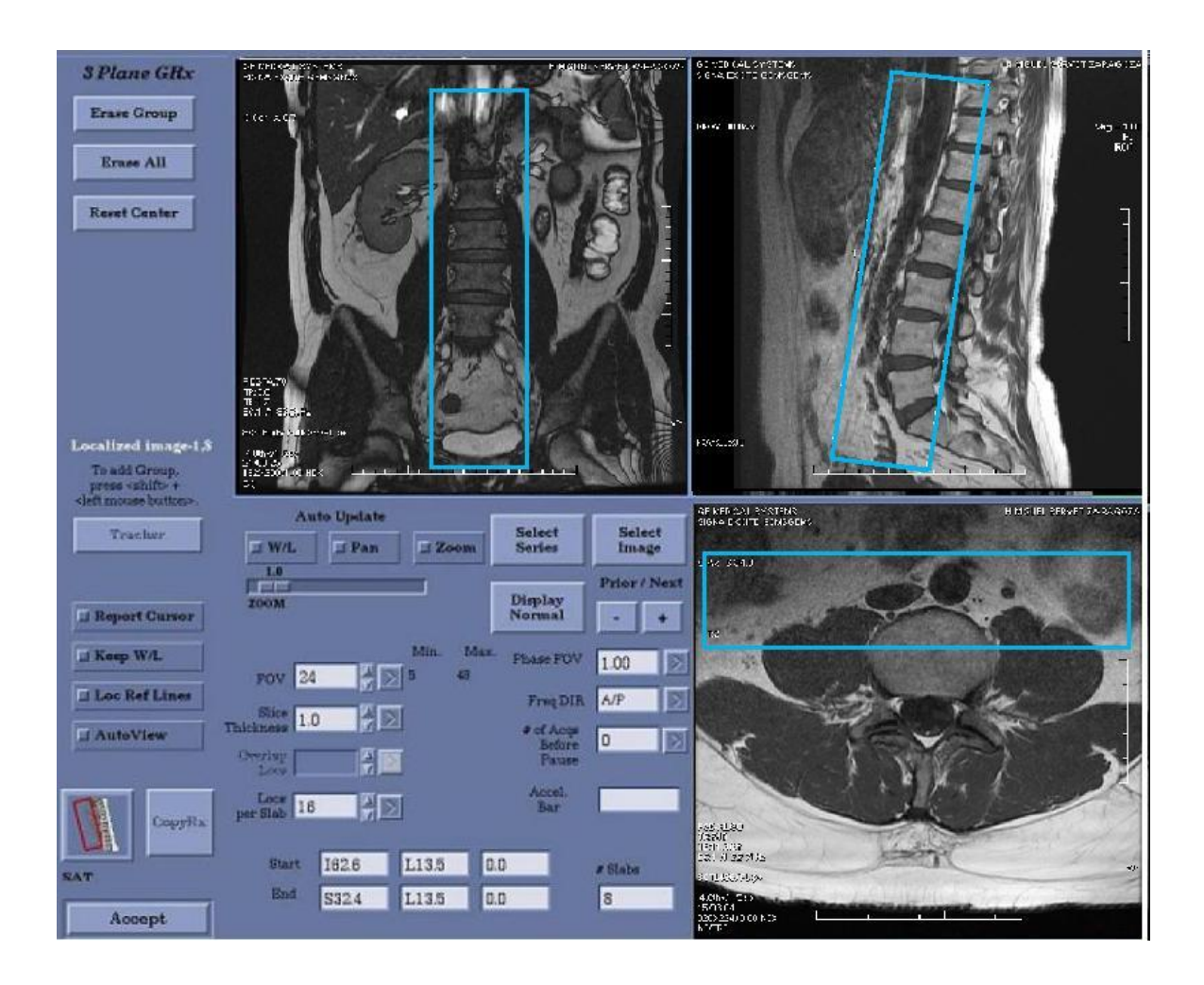

# **17) COLOCACIÓN DEL "TRACKER" EN ARM**

 El mayor problema que plantea una exploración de ARM con contraste endovenoso, es la sincronización de la llegada del contraste a la arteria que se va explorar con el inicio de la secuencia (SCAN). En los aparatos modernos hay dos opciones, una permite contemplar en tiempo real, en el visor de la pantalla, la llegada del contraste (**Fluoro Trigger**) y con la otra, es preciso colocar un detector de embolada (**TRACKER**) en el punto exacto a donde va a llegar el contraste.

- **Colocación:** El **tracker** se sitúa sobre la arteria deseada, comprobando que cubre exactamente la luz del vaso, en las tres proyecciones del localizador.
- **Dimensiones del tracker:** Es un vóxel paralelogramo cuyas dimensiones deben ser prescritas por el Técnico y expresadas en milímetros.
- 1. **Tracker length** (longitud): **50** milímetros.
- 2. **Tracker thickness** (anchura): **20** milímetros.

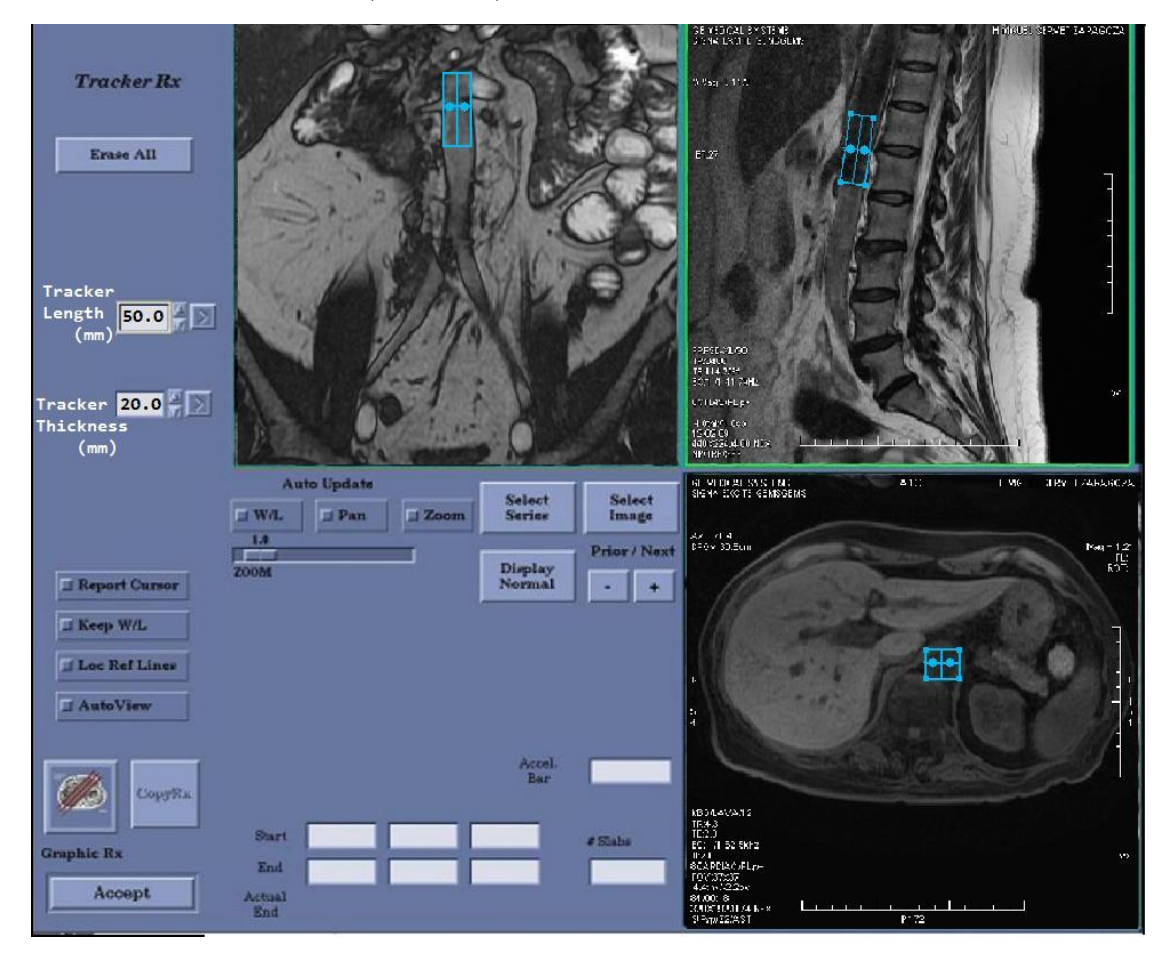

#### **17-1) PREPARACIÓN DE LA ADQUISICIÓN CON CONTRASTE:**

 Los pasos que se producen en una adquisición de ARM con contraste, van apareciendo, por escrito y de manera correlativa, en el PANEL DE AVISOS de la pantalla. Son los siguientes:

- 1. **ACQUIRING BASELINE DATA**. (Adquiriendo datos)
- 2. **BEGIN CONTRAST INJECTION**. (Comience la inyección de contaste)
- *3.* **BOLUS DETECTED.** (*"Bolus" detectado).*
- *4.* ¡Respire lentamente y no trague saliva¡ *(5 segundos de demora)*
- 5. **START SCAN.** *(Active el disparo).*

# **18) PARÁMETROS ESPECÍFICOS:**

 En algunas exploraciones de TRM, como las potenciadas en Difusión, Perfusión o Espectroscopia es preciso seleccionar, además, otros parámetros característicos de estas potenciaciones.

## **18-1) PARÁMETROS DE LA DIFUSIÓN ISOTRÓPICA (DWI)**

**B-Value:** Las cifras del **Factor b** oscilan entre 1000, para las exploraciones neurorradiológicas y 400 ó 700 para el resto del cuerpo.

**Diffusión Direction.** La Dirección de los gradientes se produce en todas las direcciones (ALL)

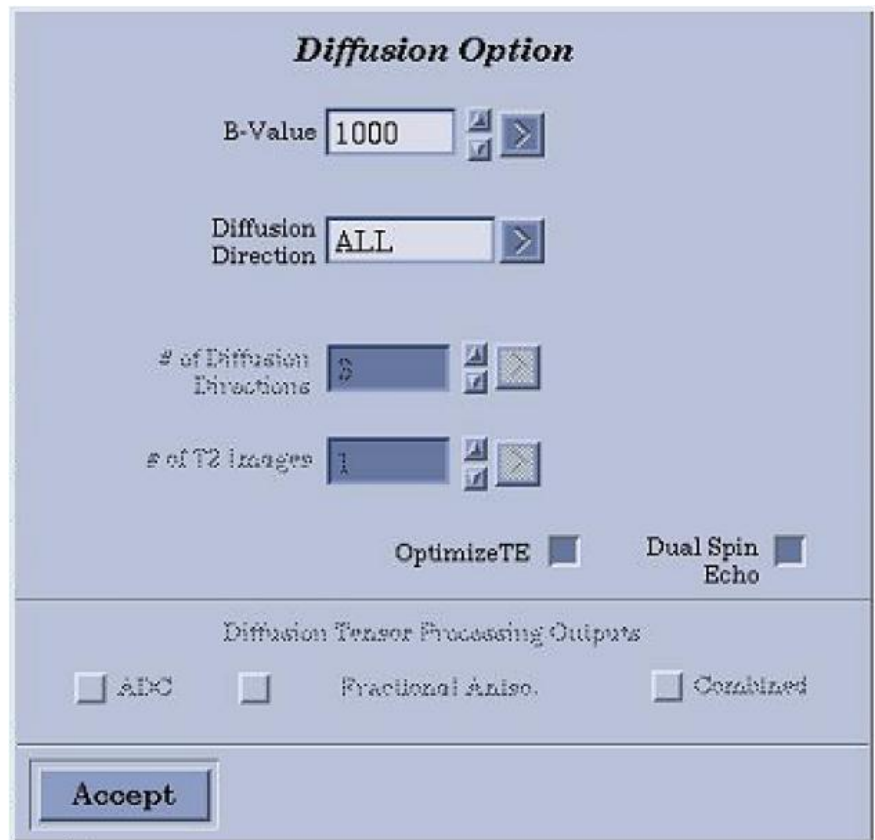

#### **18-2) PARÁMETROS DE LA DIFUSIÓN ANISOTRÓPICA (DTI)**

Las exploraciones de TRM potenciadas en Difusión Anisotrópica (DTI) se realizan exclusivamente para explorar las fibras nerviosas mielinizadas del encéfalo. Por ese motivo la exploración se conoce con el término de **TRACTOGRAFÍA** o **Tensor de Difusión**, en español. En la terminología anglosajona se denomina Difusión Tensor Imaging (DTI) y a la reconstrucción volumétrica de las fibras nerviosas en color, **FIBER TRACT**.

Los parámetros característicos de esta modalidad son los siguientes:

**B-Value:** Las cifras del Factor b oscilan entre 1000 y 3000 según la intensidad del campo magnético del imán.

**Diffusión Direction.** Indica también la Dirección de los gradientes que está determinada de manera automática y se refleja, en la casilla correspondiente, por el término TENSOR.

# **Diffusión Directions.** El Número de Direcciones de la Difusión es variable y oscila entre 6 y 55 aunque la cifra óptima, para los modelos SIGNA 1´5, es de 25.

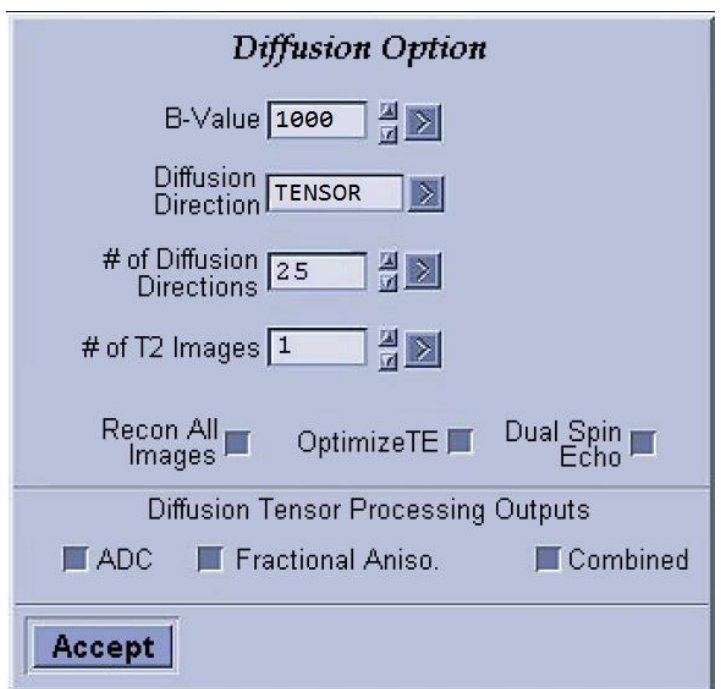

# **19) VISOR DE IMÁGENES:**

 Cuando finaliza el periodo de adquisición de datos de una secuencia (TAD), que puede oscilar entre 15 segundos (secuencia SS-FSE), hasta cuatro minutos (secuencia FLAIR), las imágenes van apareciendo, una detrás de otra, en el visor *(AUTOVIEW)* que se encuentra en el ángulo superior izquierdo de la interfaz de usuario. Una vez que el Técnico comprueba que han salido correctamente, activa la siguiente secuencia.

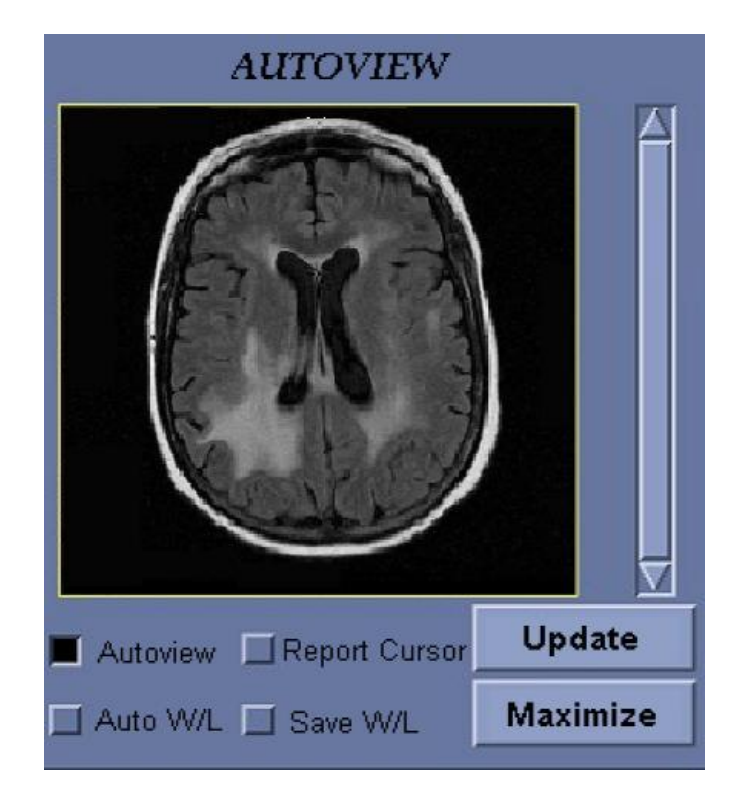

### **20) LISTADO DE PACIENTES**

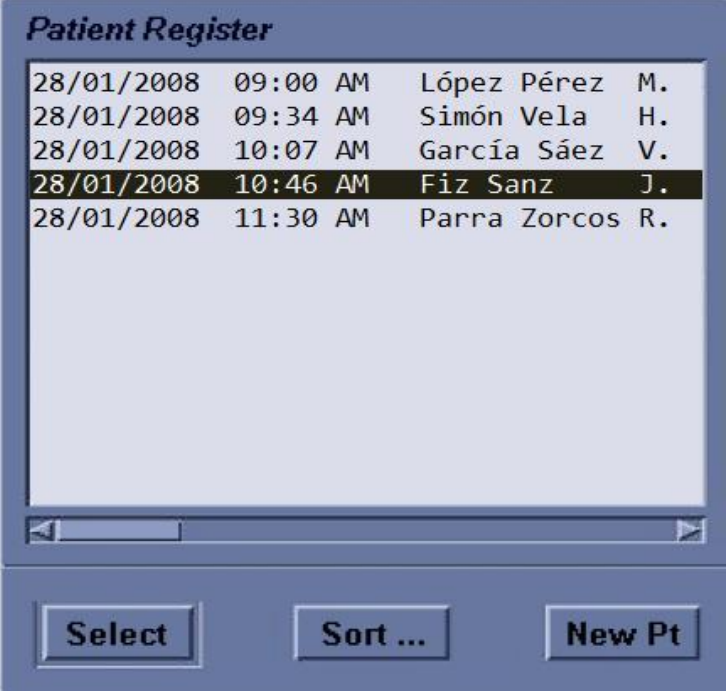

 Las exploraciones realizadas en cada jornada se envían al PACS. En aquellos centros que carezcan de este sistema de archivo digital centralizado, las imágenes se almacenan automáticamente en el disco duro del ordenador y aparecen reflejadas en el listado de pacientes (*Patient Register*), ordenadas por la fecha, hora y nombre y apellidos del paciente. La capacidad del disco es limitada, por eso hay que grabar todas las exploraciones diarias en un MOD (Disco Magneto-óptico) o DVD, para poder borrar.

## **21) IMPRIMIR LAS IMÁGENES:**

Las imágenes se pueden guardar, definitivamente, en tres formatos:

**PACS:** En aquellos casos en los que el sistema esté conectado a una red digital.

**MOD:** Los discos magnetoópticos son el procedimiento más eficaz y utilizado.

**DVD:** También se utilizan mucho, porque son más baratos. Dan más problemas que los anteriores.

**Placas:** La impresión de los estudios en las clásicas "placas" todavía persiste en algunos centros.

 Como las exploraciones se realizan en cortes anatómicos, en cada adquisición se obtienen numerosas imágenes. Para que todas ellas se puedan imprimir en la misma película, existen numerosos formatos. Por ejemplo:

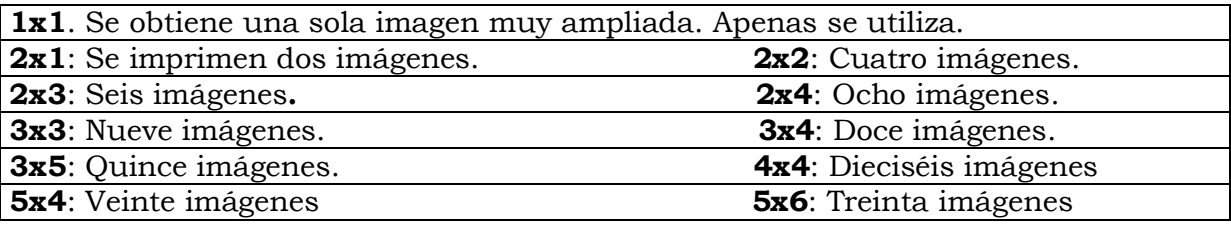

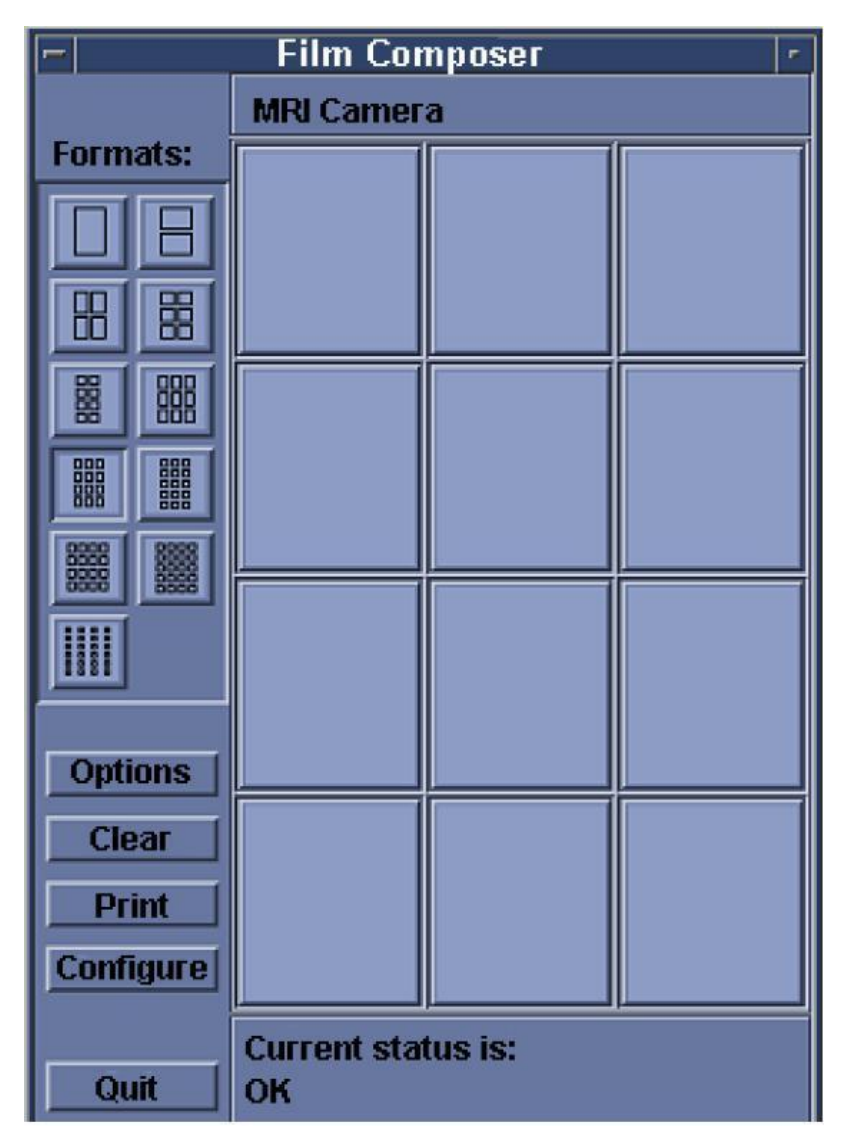

# **22-1) IMPRESIÓN DE UNA EN UNA:**

 Las imágenes se pueden imprimir de, una en una, desde la pantalla donde están, hasta cada una de las casillas del **Film Composer** que se superpone desplegado, sobre la pantalla.

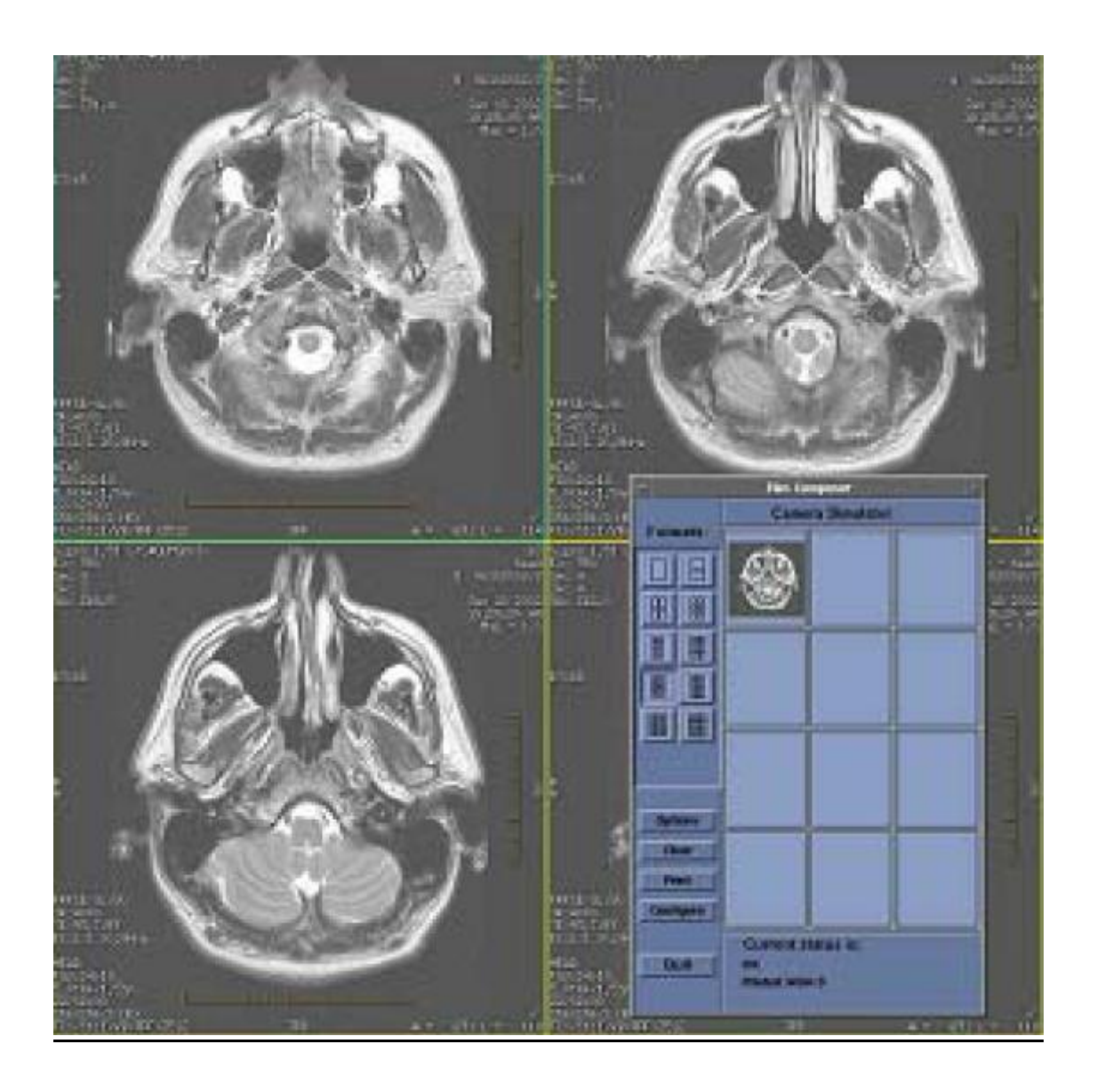

# **22-2) IMPRESIÓN CONJUNTA DE TODAS LAS IMÁGENES:**

Es mucho más rápido que el método anterior porque todas las imágenes se van imprimiendo en las casillas del formato seleccionado.

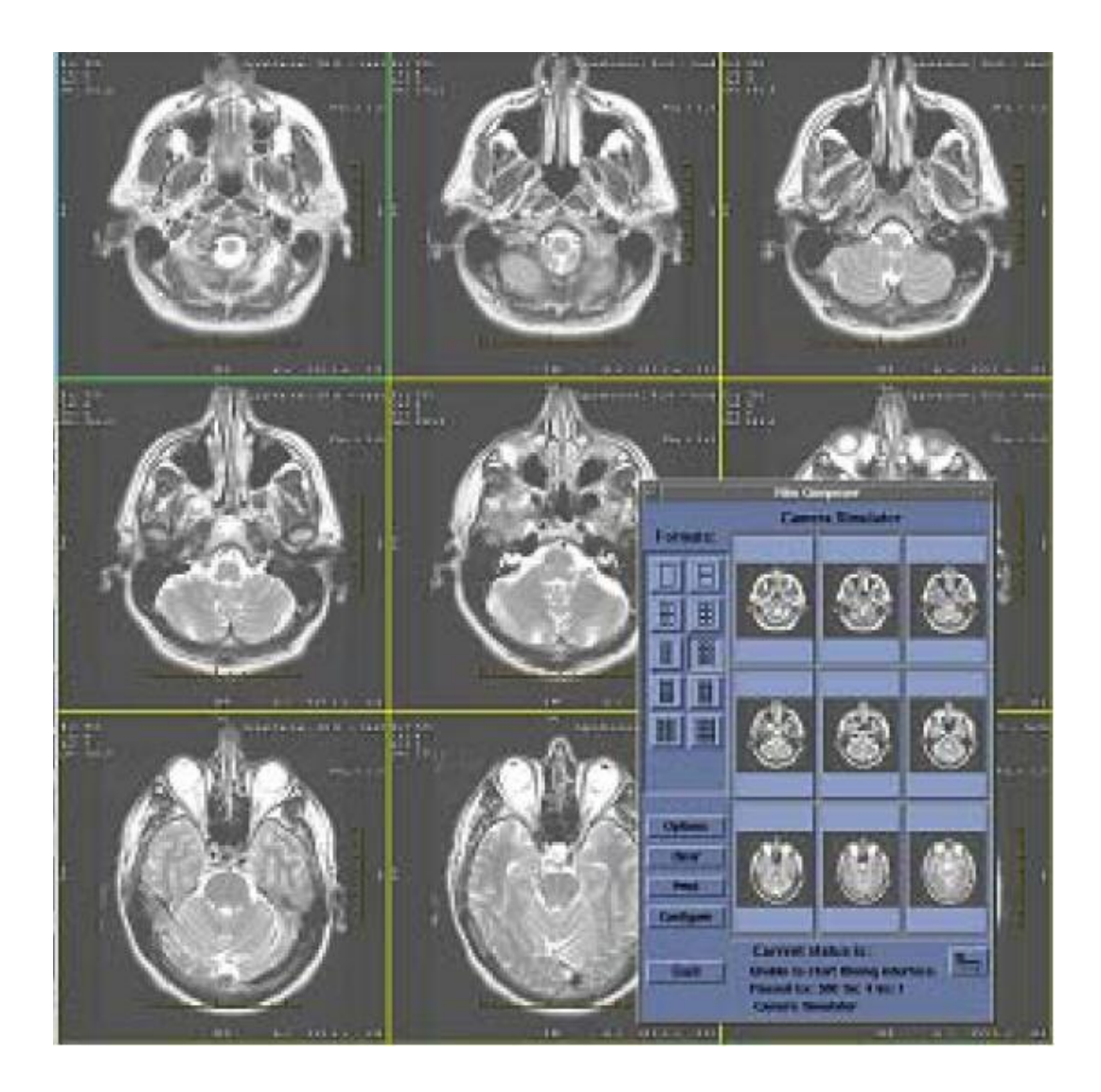

### **22-3) IMPRESIÓN PAREADA:**

 En algunos casos es interesante realizar las imágenes emparejadas con sus distintas potenciaciones, en la misma casilla, porque así permite comparar directamente los resultados obtenidos. Es frecuente realizar este procedimiento en los estudios de la columna y emparejar una imagen potenciada en T1 con su correspondiente, potenciada en T2.

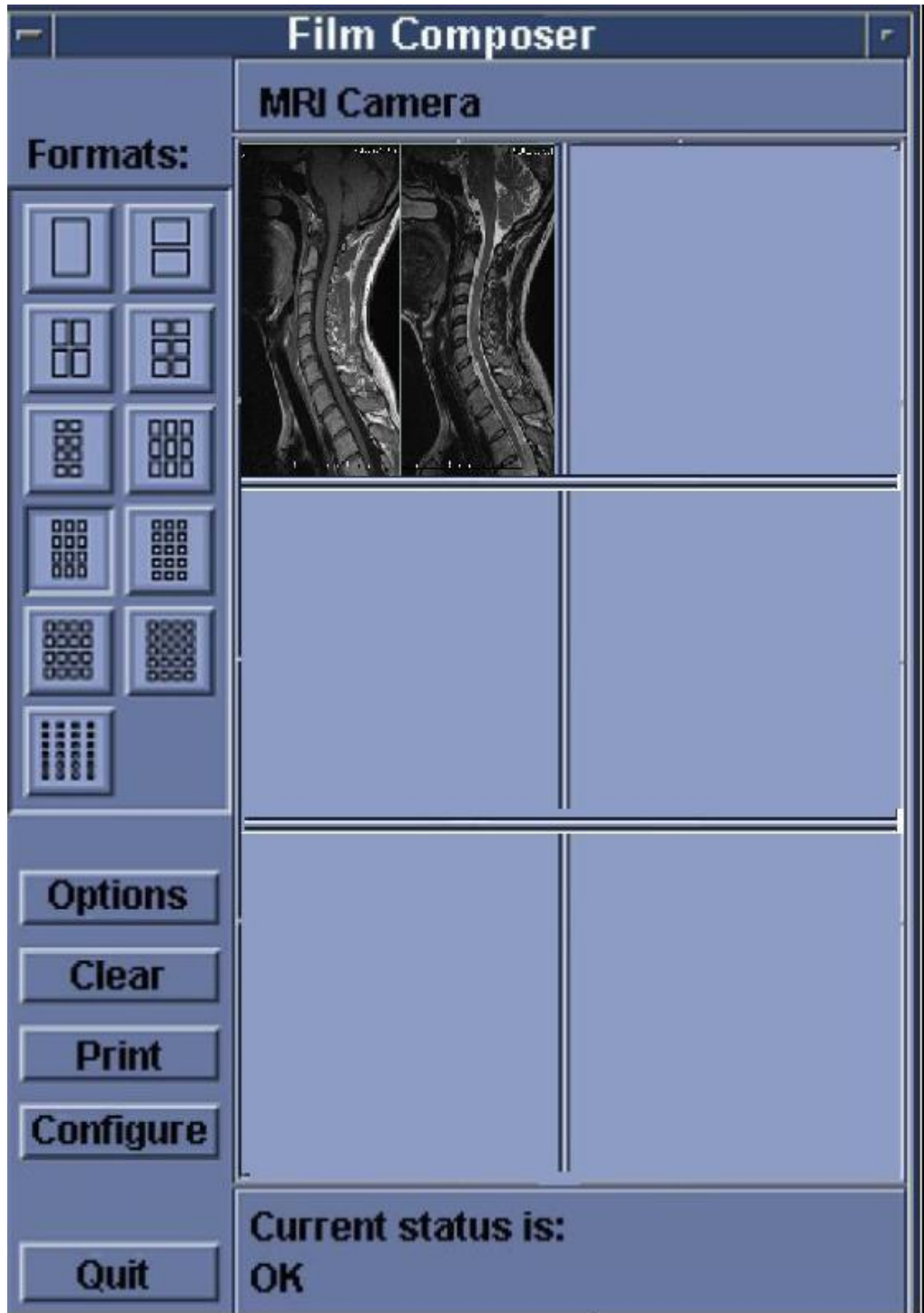

### **23) VENTANA DE ACCESOS DIRECTOS**

 En el ángulo superior derecho de la pantalla aparece un recuadro con una serie de iconos que facilitan el acceso directo a las ventanas anteriormente descritas.

- En la pestaña superior aparece información sobre el día y la hora de la prueba.
- Inmediatamente por debajo se lee el espacio del disco que está lleno. **Disk 42% Full.**
- Más abajo hay un espacio rectangular que aparece vacío cuando no hay ninguna continencia importante. Es el PANEL DE AVISOS, donde aparecen los mensajes que informan al Técnico del valor de ciertos parámetros físicos, como la Frecuencia de precesión o le alertan de algún problema, como que la puerta de la sala de exploración está abierta o de que hace mucho calor en el túnel del imán.

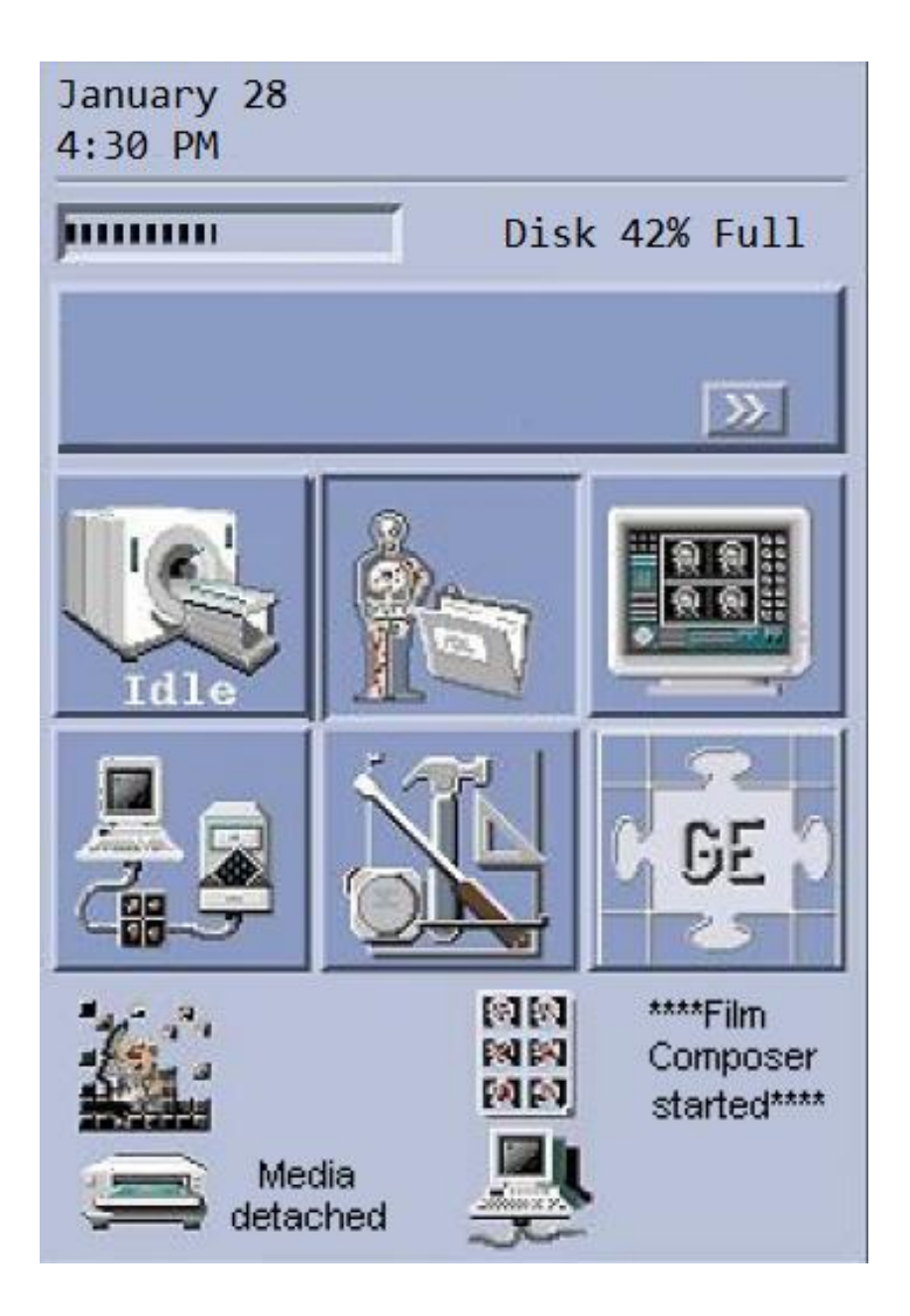

# **23-1) FUNCIONES DE LOS ACCESOS DIRECTOS**

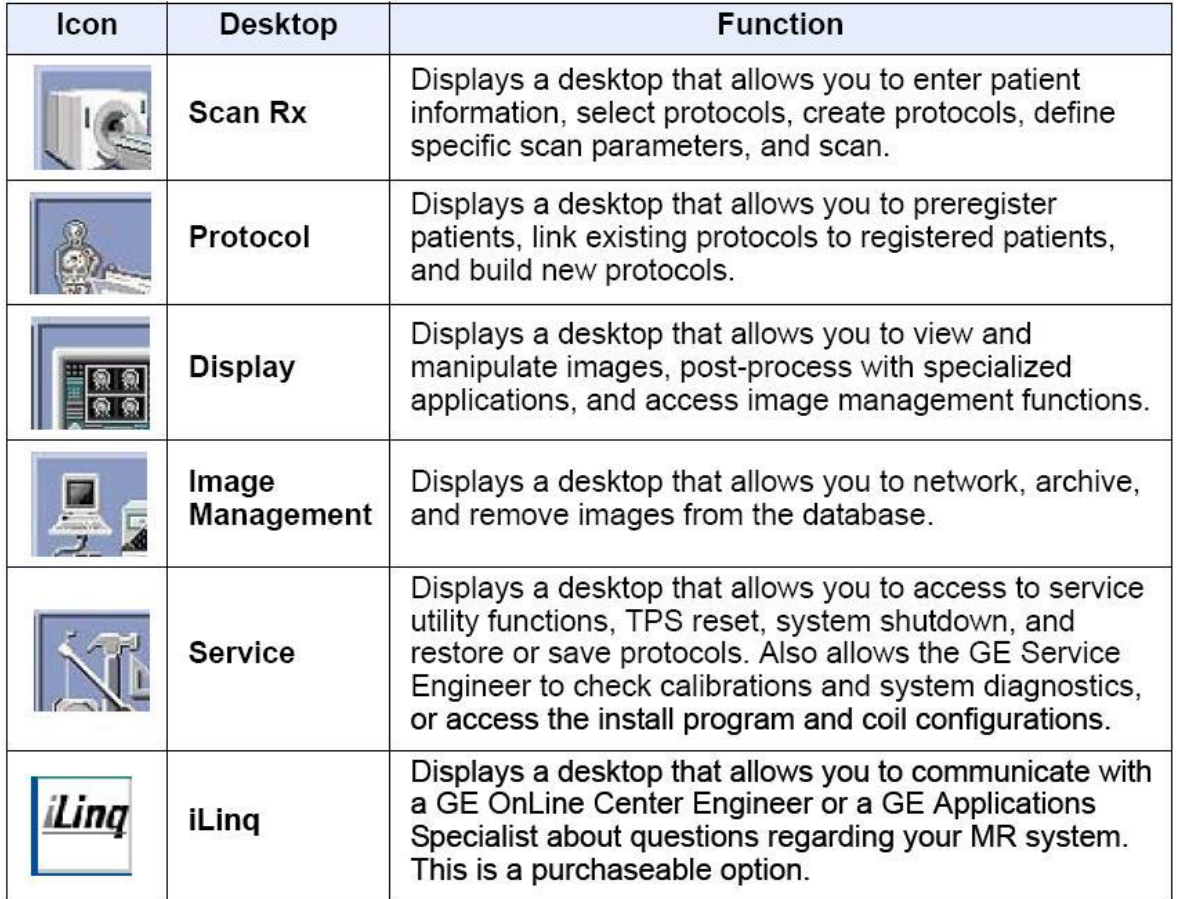

### **24) CONSOLA DE POSTPROCESADO. (WORKSTATION)**

 Las Consolas de Postprocesado o Estaciones de Trabajo (Workstations), como también son conocidas, son monitores planos de pantalla de plasma con sus correspondientes teclado, ratón y la CPU. En ellas se puede examinar cualquier exploración realizada en los aparatos que estén conectados a la misma red digital. La utilidad más importante radica en la posibilidad de realizar reconstrucciones volumétricas según los algoritmos más frecuentes, MPR, MIP y VR.

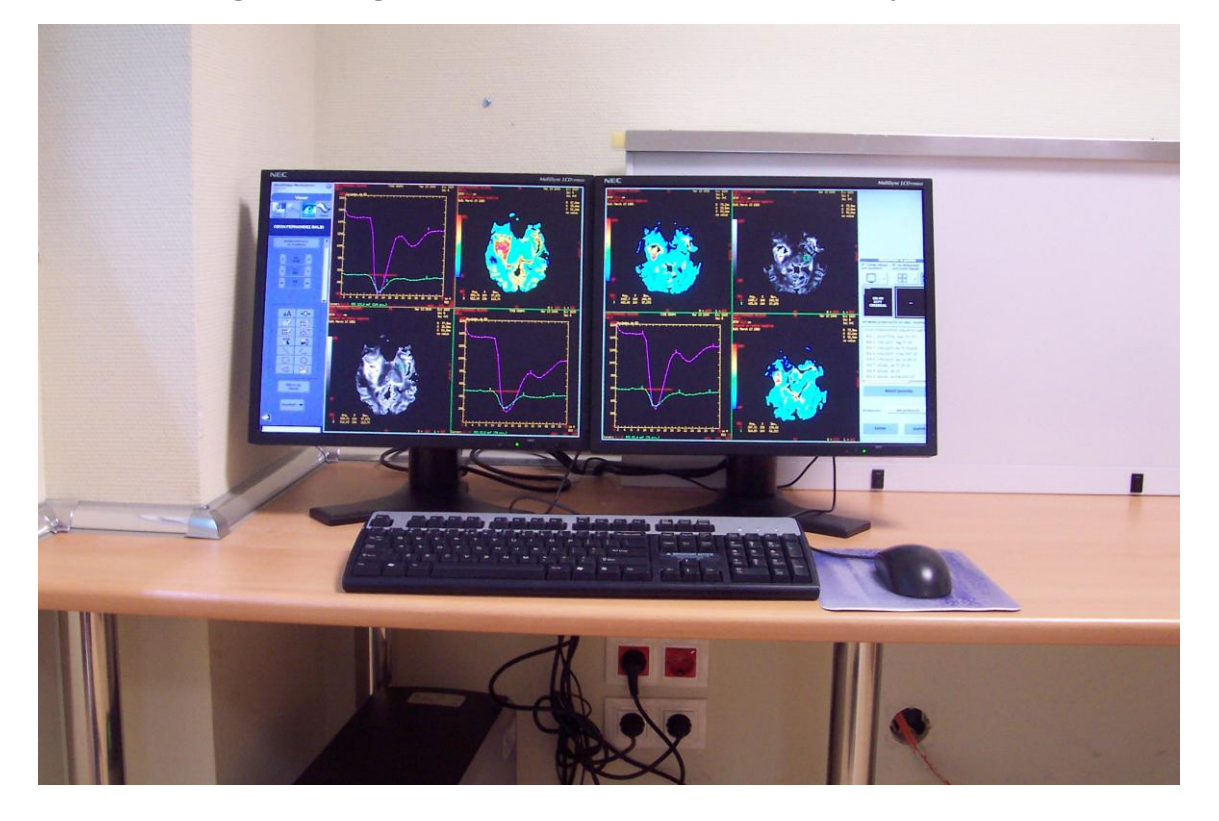

Figura 24-3. Monitores de la Estación de Trabajo (**Advantage Workstation**) de GE Healthcare. (**HUMS**). En ellas se aprecian varias imágenes de una exploración de TRM potenciada en Perfusión, con las curvas de perfusión.

 Hay una serie de exploraciones en las que no se imprimen las imágenes porque son numerosísimas y corresponden a adquisiciones en 3D o Multifásicas. En estos casos el Técnico debe enviar todo el estudio a las estaciones de trabajo, una vez acabada la adquisición, para que en ellas el Radiólogo pueda realizar las reconstrucciones que desee. Son las siguientes:

- Todas las adquisiciones realizadas en 3D.
- Estudios potenciados en **Difusión Isotrópica** y **Anisotrópica (Tensor de Difusión)** (Número de imágenes, Tensor de Difusión 280).
- Estudios potenciados en **Perfusión (PWI)** (580 imágenes)..
- Estudios de activacion neuronal (**RMf**) (256 imágenes).
- **Neuroespectroscopia Multivóxel.**
- Exploraciones de **Neuronavegación** (180 imágenes).
- Estudios angiográficos (**ARM**) (190 imágenes).
- **Exploraciones Dinámicas**, en general.
- Estudios de **mama**.
- **Volumetría del Temporal** (Alzheimer) (180 imágenes).